Cat. No. V233-E1-06

NSA12/15-TX01B NSA12/15-TX01S NSA12/15-TX01B-E NSA12/15-TX01B-02E NSA12/15-TX01S-E NSA12/15-TX01S-02E NSA15-TX01B-01E NSA15-TX01S-01E

# **NSA-Series Industrial PC**

# **USER'S MANUAL**

Everything for your HMI running

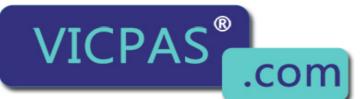

Touch.Keypad.Display ⊠ sales@vicpas.com № +86-15876525394

# OMRON

**NSA-Series Industrial PC** 

NSA12/15-TX01B NSA12/15-TX01S NSA12/15-TX01B-E NSA12/15-TX01B-02E NSA12/15-TX01S-E NSA12/15-TX01S-02E NSA15-TX01B-01E NSA15-TX01S-01E

User's Manual

### Introduction

The NSA-series Industrial PC is an industrial, panel-mountable computer equipped with a Celeron® M Processor and featuring a touch panel and display. Be sure to read and understand the functions and performance specifications in this manual prior to using it, and operate it as described herein.

### **Intended Audience**

This manual is intended for the following personnel, who must also have knowledge of electrical systems (an electrical engineer or the equivalent).

- $\cdot$  Personnel in charge of introducing FA systems into production facilities
- $\cdot$  Personnel in charge of designing FA systems
- · Personnel in charge of managing FA systems and facilities

### Notice

This manual provides information for connecting and setting up an NSA-series Industrial PC. Be sure to read this manual before attempting to use it, and keep the manual close at hand for reference during operation.

#### © OMRON, 2006

All rights reserved. No part of this publication may be reproduced, stored in a retrieval system, or transmitted, in any form, or by any means, mechanical, electronic, photocopying, recording, or otherwise, without the prior written permission of OMRON.

No patent liability is assumed with respect to the use of the information contained herein. Moreover, because OMRON is constantly striving to improve its high-quality products, the information contained in this manual is subject to change without notice. Every precaution has been taken in the preparation of this manual. Nevertheless, OMRON assumes no responsibility for errors or omissions. Neither is any liability assumed for damages resulting from the use of the information contained in this publication.

### Read and Understand this Manual

Please read and understand this manual before using the product. Please consult your OMRON representative if you have any questions or comments.

### Warranty and Limitations of Liability

### WARRANTY

OMRON's exclusive warranty is that the products are free from defects in materials and workmanship for a period of one year (or other period if specified) from date of sale by OMRON.

OMRON MAKES NO WARRANTY OR REPRESENTATION, EXPRESS OR IMPLIED, REGARDING NON-INFRINGEMENT, MERCHANTABILITY, OR FITNESS FOR PARTICULAR PURPOSE OF THE PRODUCTS. ANY BUYER OR USER ACKNOWLEDGES THAT THE BUYER OR USER ALONE HAS DETERMINED THAT THE PRODUCTS WILL SUITABLY MEET THE REQUIREMENTS OF THEIR INTENDED USE. OMRON DISCLAIMS ALL OTHER WARRANTIES, EXPRESS OR IMPLIED.

### LIMITATIONS OF LIABILITY

OMRON SHALL NOT BE RESPONSIBLE FOR SPECIAL, INDIRECT, OR CONSEQUENTIAL DAMAGES, LOSS OF PROFITS OR COMMERCIAL LOSS IN ANY WAY CONNECTED WITH THE PRODUCTS, WHETHER SUCH CLAIM IS BASED ON CONTRACT, WARRANTY, NEGLIGENCE, OR STRICT LIABILITY.

In no event shall the responsibility of OMRON for any act exceed the individual price of the product on which liability is asserted.

IN NO EVENT SHALL OMRON BE RESPONSIBLE FOR WARRANTY, REPAIR, OR OTHER CLAIMS REGARDING THE PRODUCTS UNLESS OMRON'S ANALYSIS CONFIRMS THAT THE PRODUCTS WERE PROPERLY HANDLED, STORED, INSTALLED, AND MAINTAINED AND NOT SUBJECT TO CONTAMINATION, ABUSE, MISUSE, OR INAPPROPRIATE MODIFICATION OR REPAIR.

### **Application Considerations**

### SUITABILITY FOR USE

OMRON shall not be responsible for conformity with any standards, codes, or regulations that apply to the combination of products in the customer's application or use of the products.

At the customer's request, OMRON will provide applicable third party certification documents identifying ratings and limitations of use that apply to the products. This information by itself is not sufficient for a complete determination of the suitability of the products in combination with the end product, machine, system, or other application or use.

The following are some examples of applications for which particular attention must be given. This is not intended to be an exhaustive list of all possible uses of the products, nor is it intended to imply that the uses listed may be suitable for the products:

- Outdoor use, uses involving potential chemical contamination or electrical interference, or conditions or uses not described in this manual.
- Nuclear energy control systems, combustion systems, railroad systems, aviation systems, medical equipment, amusement machines, vehicles, safety equipment, and installations subject to separate industry or government regulations.
- Systems, machines, and equipment that could present a risk to life or property.

Please know and observe all prohibitions of use applicable to the products.

NEVER USE THE PRODUCTS FOR AN APPLICATION INVOLVING SERIOUS RISK TO LIFE OR PROPERTY WITHOUT ENSURING THAT THE SYSTEM AS A WHOLE HAS BEEN DESIGNED TO ADDRESS THE RISKS, AND THAT THE OMRON PRODUCTS ARE PROPERLY RATED AND INSTALLED FOR THE INTENDED USE WITHIN THE OVERALL EQUIPMENT OR SYSTEM.

### **PROGRAMMABLE PRODUCTS**

OMRON shall not be responsible for the user's programming of a programmable product, or any consequence thereof.

### Disclaimers

### CHANGE IN SPECIFICATIONS

Product specifications and accessories may be changed at any time based on improvements and other reasons.

It is our practice to change model numbers when published ratings or features are changed, or when significant construction changes are made. However, some specifications of the products may be changed without any notice. When in doubt, special model numbers may be assigned to fix or establish key specifications for your application on your request. Please consult with your OMRON representative at any time to confirm actual specifications of purchased products.

### DIMENSIONS AND WEIGHTS

Dimensions and weights are nominal and are not to be used for manufacturing purposes, even when tolerances are shown.

### PERFORMANCE DATA

Performance data given in this manual is provided as a guide for the user in determining suitability and does not constitute a warranty. It may represent the result of OMRON's test conditions, and the users must correlate it to actual application requirements. Actual performance is subject to the OMRON Warranty and Limitations of Liability.

### ERRORS AND OMISSIONS

The information in this manual has been carefully checked and is believed to be accurate; however, no responsibility is assumed for clerical, typographical, or proofreading errors, or omissions.

### **Safety Precautions**

### Safety-related Indications and Their Meanings

The following precautionary indications and symbols are used in this manual to aid in the safe usage of the NSA-series Industrial PC. These precautions contain important safety information. Be sure to observe them carefully.

The indications and symbols used herein, and their meanings, are as listed below.

| Indicates a potentially hazardous situation which, if not avoided, could result in death or serious injury. Additionally, there may be severe property damage. |  |
|----------------------------------------------------------------------------------------------------|--|
|                                                                                                    |  |
| Indicates a potentially hazardous situation which, if not avoided, may result in minor or moderate injury, or property damage.                                 |  |

#### Precautions for Safe Use

Indicates actions that should be done, or avoided, for the safe use of this product.

#### Precautions for Correct Use

Indicates actions that should be done, or avoided, to prevent operating failure or malfunction of this product, or to prevent adverse effects on the performance or functions of this product.

#### Note

Notes within the text of this manual indicate safety-related points and information that are equivalent in importance to those included in the *Precautions for Safe Use* sections.

WARNING Failure to read and understand the information provided in this manual may result in personal injury or death, damage to the product, or product failure. Please read each section in its entirety and be sure you understand the information provided in the section and related sections before attempting any of the procedures or operations given.

### Symbols

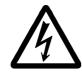

#### **Electrical Shock Caution**

Indicates possibility of electric shock under specific conditions.

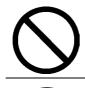

General Prohibition Indicates non-specific general prohibitions.

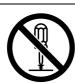

#### **Disassembly Prohibition** Indicates prohibitions when there is a possibility of injury, such as from electric shock, as the result of disassembly.

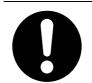

#### Mandatory Action Indicates a mandatory action with the specific contents indicated in the circle and described in the text.

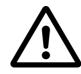

**General Caution** Indicates non-specific general cautions, warnings, and dangers.

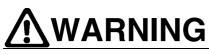

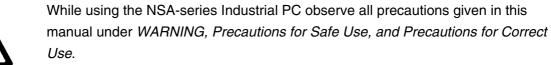

|            | A responsible person must confirm that all installation, inspection, and<br>maintenance work for the NSA-series Industrial PC is performed correctly.<br>Here, "responsible person" is a person who has the qualifications, authority, and<br>responsibility to ensure safety during system design, installation, operation,<br>maintenance, and disposal.<br>A responsible person with sufficient understanding of the installed system must |
|------------|----------------------------------------------------------------------------------------------------|
|            | perform confirmations during and after installation of the NSA-series Industrial PC.<br>Do not attempt to take the NSA-series Industrial PC apart or touch the terminal<br>blocks or the inside of the NSA-series Industrial PC while the power is being<br>supplied. Doing so may result in electric shock.                                                                                                    |
| $\bigcirc$ | Do not touch the power supply input terminals with wet hands. Doing so may result in electric shock or injury.                                                                                                    |
|            | Do not disassemble, repair, or modify the NSA-series Industrial PC. Required safety functions may be lost.                                                                                                    |
| $\bigcirc$ | Do not subject the NSA-series Industrial PC to water. Do not use the NSA-series<br>Industrial PC where it may be subjected to water or near water. If electric<br>components become wet, fire may occur due to electric shock, earth leakage, or<br>short circuits.                                                                                                    |
|            | If the NSA-series Industrial PC produces smoke, abnormal odors, or abnormal sounds, turn OFF the power supply immediately and disconnect the power supply input connector. If you continue to use the NSA-series Industrial PC, short-circuits may result in fire or electric shock.                                                                                                    |
| $\bigcirc$ | Do not damage the power cable. Do not damage the cable or bend the cable past<br>its natural bending radius. Damage to the cable may cause electric shock or fire.                                                                                                    |
| $\bigcirc$ | Do not use the input functions of the NSA-series Industrial PC, such as the touch switches, for applications that involve human life or serious property damage, or for emergency stop switches.                                                                                                    |
| $\bigcirc$ | Do not simultaneously press two or more points on the touch panel at the same<br>time. If two or more points are touched at the same time, a switch located at the<br>center point between the points may operate.                                                                                                    |

# 

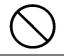

Do not place objects near the ventilation holes or block the ventilation holes. The NSA-series Industrial PC may malfunction.

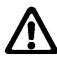

Turn OFF the power supply before doing any work on the NSA-series Industrial PC. The case and the heat dissipation panel on the rear surface of the NSA-series Industrial PC become very hot during operation. Do not touch them while the power supply is turned ON. Also, turn OFF the power and wait for the NSA-series Industrial PC to cool down before doing any maintenance work on the NSA-series Industrial PC. When you turn OFF the power supply, either turn OFF the external input power source or disconnect the power supply input connector.

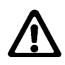

Observe the specified specifications and the environmental conditions. Observe all specified values, including those for the power supply voltage, frequency, and capacity. Using the NSA-series Industrial PC under any other conditions may cause electric shock, fire, or injury.

### **Precautions for Safe Use**

Observe the following precautions when using the NSA-series Industrial PC.

- 1. When you unpack the NSA-series Industrial PC, check carefully for any external scratches or other damage. Also, shake the NSA-series Industrial PC gently and check for any abnormal sounds.
- 2. The NSA-series Industrial PC must be installed in a control panel.
- 3. The panel must be a type 1 enclosure.
- 4. The mounting panel must be between 1.6 and 4.0 mm thick. Tighten the Mounting Brackets evenly to a torque of between 0.5 and 0.6 N⋅m to maintain water and dust resistance. Make sure the panel is not dirty or warped, and that it is strong enough to hold the NSA-series Industrial PC.
- 5. Do not let metal particles enter the NSA-series Industrial PC when preparing the panel.
- 6. Use the NSA-series Industrial PC in an environment with a pollution degree of 2 or better.
- 7. Do not connect an AC power supply to the DC power supply terminals.
- 8. Use a DC power supply with reinforced or double insulation and minimal voltage fluctuation. The power supply must be capable of maintaining a stable output for momentary power interruptions in the input of up to 10 ms.
  - Rated power supply voltage: 24 VDC (Allowable range: 20.4 to 27.6 VDC)
  - · Capacity: 80 W min. for NSA12 and 100 W min. for NSA15
- 9. Do not perform a dielectric voltage test.
- 10. Connect the power supply to the power supply terminal block using a twisted-pair cable with stranded copper wire between AWG16 and AWG12 with a rated temperature of 75°C. Tighten the terminal screws to a torque of 0.5 to 0.8 N·m (5 to 7 lb·in). Be sure the screws are properly tightened.
- 11. Ground the NSA-series Industrial PC properly to prevent malfunction due to noise.
- 12. Do not touch the components mounted on the boards with your bare hands. Discharge static electricity from your body in advance.
- 13. Make sure that the power supply is OFF before you connect or disconnect any cable.
- 14. Always hold the power supply connector by the housing when connecting or disconnecting it. If you pull on the cable when connecting or disconnecting the connector, heating, fire, or electric shock may occur.
- 15. Always tighten the screws on the connector after connecting the communications cable. Tighten the screws for COM port 1 and 2 to a torque of 0.23 N·m.
- 16. The maximum tensile load for cables is 30 N. Do not apply loads greater than this.
- 17. Confirm the safety of the system before turning ON or OFF the power supply.

- The entire system may stop depending on how the power supply is turned ON or OFF. Turn ON and OFF the power supply according to the specified procedures.
- 19. Always reset the power supply after changing switch settings.
- 20. Do not perform any of the following operations while the Memory Card is being accessed.
  - · Turning OFF the power supply to the NSA-series Industrial PC
  - Removing the Memory Card

Always follow the specified procedure when removing the Memory Card.

- 21. Do not press a touch switch with a force greater than 30 N.
- 22. Do not operate the touch switches with a screwdriver or any other tool.
- 23. Press touch switches only after confirming the safety of the system.
- 24. Do not quickly and consecutively press touch switches. The NSA-series Industrial PC may not be able to read the inputs. Confirm the results of one input before pressing a touch switch again.
- 25. Do not accidentally press touch switches when the backlight is not lit or when the display does not appear. Press touch switches only after confirming the safety of the system.
- 26. Do not connect a USB connector to any device that is not applicable.
- 27. Before connecting the USB connector to a device, check the exterior of the device and make sure that the device is free of damage.
- 28. Commercially available USB hubs do not necessarily have the same basic specifications as the NSA-series Industrial PC. The NSA-series Industrial PC may not operate properly in environments subject to noise or static electricity. If you use a USB hub, perform sufficient countermeasures for noise and static electricity and do not install the USB hub near sources of noise or static electricity.
- 29. When installing a Battery, make sure the Battery is the correct model and install it correctly.
- 30. Do not disassemble the Battery or short-circuit the terminals.
- 31. Dispose of any battery that has been dropped on the floor or otherwise subjected to excessive shock. Batteries that have been subjected to shock may leak if they are used.
- 32. Local ordinances sometimes apply to disposal of the NSA-series Industrial PC or Battery. Dispose of the NSA-series Industrial PC and Battery according to local ordinances as they apply.

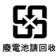

- 33. Never use volatile solvents, such as paint thinner, benzene, or chemical wipes.
- 34. The backlight in the NSA-series Industrial PC contains mercury. Do not dispose of the NSA-series Industrial PC together with other waste to be sent to a disposal site. Dispose of the NSA-series Industrial PC according to local ordinances as they apply.

- 35. The backlight in the NSA-series Industrial PC cannot be replaced by the user. Contact your OMRON representative to replace the backlight.
- 36. If there is a chance that the NSA-series Industrial PC may come into contact with water, inspect the installation periodically.
- 37. The NSA-Series Industrial PC uses an analog touch panel. The positions of touch switches may change with time. If the touch switches are too far out of position, calibrate them.
- 38. Waterproof and oil-proof performance may be lost if the front sheet is peeling or cracked. Do not use the NSA-Series Industrial PC if the front sheet is peeling or cracked.
- 39. Depending on the application environment, the rubber packing may deteriorate, shrink, or harden. Inspect and replace it periodically.
- 40. Thoroughly test any application programs created by users or third-party vendors to confirm that they operate properly before actually using them on the NSA-Series Industrial PC. OMRON cannot assume any responsibility for programs created by any party other than OMRON, nor for the results of using such programs.
- 41. Windows XP Embedded is an OS designed for embedded use. Some application programs that operate on the Windows XP Professional OS may not operate on the Windows XP Embedded OS of an NSA-series Industrial PC.
- 42. Do not use the NSA-Series Industrial PC in locations that are subject to oil.
- 43. Do not place the Battery into a fire or heat the Battery.

### **Precautions for Correct Use**

Install the NSA-series Industrial PC correctly, as described in this manual.

- Do not operate the NSA-Series Industrial PC in the following locations:
  - · Locations subject to extreme changes in temperature
  - · Locations that exceed the specified values for temperature and humidity
  - · Locations subject to high humidity and condensation
  - · Locations subject to splashing chemicals
  - · Locations subject to splashing oil
  - · Locations subject to corrosive or flammable gases
  - · Locations subject to shock or vibration
  - · Locations outdoors directly subject to wind and rain
  - · Locations subject to strong ultraviolet light
  - · Locations subject to excessive dust and dirt
  - · Locations subject to direct sunlight
- Take appropriate and sufficient countermeasures when installing systems in the following locations:
  - · Locations subject to static electricity or noise from other devices
  - · Locations subject to strong electromagnetic fields
  - · Locations that are near power supply lines
  - · Locations subject to possible exposure to radioactivity

#### Precautions

- LCD Panel Precautions
  - There may be inconsistencies in the brightness of the LCD panel depending on what is displayed and the contrast setting. This is not a malfunction.
  - There may be small spots on the display. This is not a malfunction.
  - The display color may appear to change if the display is viewed outside the viewing angle. This is a basic characteristic of LCDs.
  - There may be an afterimage if the same image is displayed for an extended period of time.
- Windows XP Embedded
  - Windows components cannot be added and deleted by using the menu command under *Add or Remove Programs* from the *Control Panel*.
  - · The Windows Updates for Windows XP Professional cannot be installed.
  - · The service packs for Windows XP Professional cannot be installed.

### **Conformance to EC Directives**

This product is EMC compliant.

#### Concepts

OMRON products are electronic devices that are incorporated in machines and manufacturing installations. OMRON Industrial PCs conform to the related EMC Directives (see note) so that the devices and machines into which they are built can more easily conform to EMC directives. However, customers may use a wide variety of equipment and manufacturing installations. Therefore the customer must check whether the Directives are satisfied for the actual system. EMC-related performance will vary depending on the configuration, wiring, and other conditions of the equipment or control panel in which the Industrial PC is installed. The customer must, therefore, perform final checks to confirm that the overall machine or device conforms to EMC standards.

**Note:** Applicable EMC (Electromagnetic Compatibility) standards are as follows: EMS (Electromagnetic Susceptibility): EN 61131-2 EMI (Electromagnetic Interference): EN 61131-2 (EN 61131-2 radiated emission: 10-m regulations)

### • Conformance to EC Directives

NSA-series Industrial PCs conform to EC Directives. To ensure that the machine or device in which the NSA-series Industrial PC is used complies with EC Directives, the Industrial PC must be installed as follows:

- The NSA-series Industrial PC must be installed in a control panel.
- You must use reinforced insulation or double insulation for the DC power supply and the DC power supply must have minimal voltage fluctuations and provide a stable output even if the power supply input is interrupted for 10 ms.
- NSA-series Industrial PCs complying with EC Directives also conform to the Common Emission Standard (EN 61131-2). Radiated emission characteristics (10-m regulations) may vary depending on the configuration of the control panel used, other devices connected to the control panel, wiring, and other conditions. You must therefore confirm that the overall machine or equipment complies with EC Directives.
- This is a class A product. It may cause radio interference in residential areas, in which case the user may be required to take adequate measures to reduce interference.
- Use a PCI Board that complies with the EMC Directive. If a PCI Board that does not comply with the EMC Directive is used, there are certain measures that the user must take.
- For the Memory Card, use only a CF Card that has the CE Marking.

### **Revision History**

A manual revision code appears as a suffix to the catalog number on the front cover of the manual.

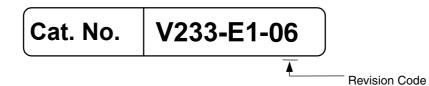

| Revision code | Date                                                                                                  | Revision content                                                                                                    |
|---------------|----------------------------------------------------------------------------------------------------|----------------------------------------------------------------------------------------------------|
| 01            | January 2006                                                                                          | Original production                                                                                                    |
| 02            | September 2006                                                                                        | <ul> <li>Added information on the NSA12-TX01S(-E) Toolbar<br/>Model and 15-inch Models NSA15-TX01B(-E) and<br/>NSA15-TX01S(-E).</li> <li>Added descriptions of the RAS Utility functions.</li> <li>Added precautions.</li> </ul>                                                                                  |
| 03            | January 2007                                                                                          | Page 1-3: Changed capacity and service life specifications.<br>Page Appendix-23: Changed the writing lifetime from<br>300,000 cycles to 100,000 cycles.                                                                                                    |
| 04            | February 2008                                                                                         | <ul> <li>Added NSA15-TX01B-01E and NSA15-TX01S-01E.</li> <li>Added starting and exiting BIOS setup.</li> <li>Added troubleshooting and accessory list.</li> <li>Deleted the Timer Start function</li> <li>Corrected errors and added information including <i>Appendix 6</i>.</li> </ul>                          |
| 05            | May 2008 <b>Page 4-12:</b> Adding information on Shutdown OS and Reboot OS Buttons at bottom of page. |                                                                                                    |
| 06            | March 2011                                                                                            | <ul> <li>Added NSA12/15-TX01B-02E and<br/>NSA12/15-TX01S-02E.</li> <li>Rewrote the PLP material at the front of the manual.</li> <li>Added information on conformance to EC Directives.</li> <li>Page 2-3: Changed labels in top figure.</li> <li>Page 3-11: Added material to the bottom of the page.</li> </ul> |

### Checking the Contents of the Package

The NSA-series Industrial PC is shipped together with a number of accessories. When opening the package, make sure that all of the parts shown below are included and in good condition.

In the event that any of these parts is missing or damaged, contact the sales representative from whom you purchased the product.

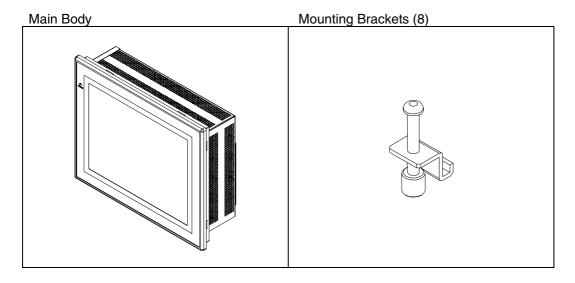

OS (Operating System) License Instruction Sheet DVD (for recovery)

| Section 1 | Overview and Specifications                 | 1        |
|-----------|---------------------------------------------|----------|
|           |                                             |          |
| Section 2 | Nomenclature                                | 2        |
|           |                                             |          |
| Section 3 | Installing the NSA-series Industrial PC and | 3        |
|           | Connecting Peripheral Devices               |          |
|           |                                             |          |
| Section 4 | RAS Functions                               | 4        |
|           |                                             |          |
| Section 5 | Maintenance                                 | 5        |
|           |                                             |          |
| Appendix  |                                             | Appendix |

# **Table of Contents**

| Intro     | duction    |                                                            | V         |
|-----------|------------|------------------------------------------------------------|-----------|
|           |            | ed Audience                                                |           |
|           | Notice     |                                                            |           |
| Safet     | 5          | tions                                                      |           |
|           | •          | related Indications and Their Meanings                     |           |
| Preca     | autions fo | r Safe Use                                                 | xiv       |
| Preca     | autions fo | r Correct Use                                              | xvii      |
| Conf      | ormance    | to EC Directives                                           | xviii     |
| Revis     | sion Histo | ry                                                         | xix       |
| Chec      | king the ( | Contents of the Package                                    | xx        |
|           | •          | ents                                                       |           |
| Section 1 | Overvie    | ew and Specifications                                      | 1-1       |
| 1-1       | Overvie    | ew                                                         | 1-2       |
|           | 1-1-1      | Overview                                                   | 1-2       |
|           | 1-1-2      | Features                                                   | 1-2       |
| 1-2       | Specific   | cations                                                    | 1-4       |
|           | 1-2-1      | Ratings and Specifications                                 | 1-4       |
|           | 1-2-2      | General Specifications                                     |           |
|           | 1-2-3      | Dimensions and External Appearance                         | 1-8       |
| Section 2 | Nomen      | clature                                                    | 2-1       |
| 2-1       | Nomen      | clature                                                    | 2-2       |
|           | 2-1-1      | Front Panel                                                | 2-2       |
|           | 2-1-2      | Rear Panel                                                 |           |
|           | 2-1-3      | Connectors and Interfaces                                  | 2-3       |
| Section 3 | Install    | ing the NSA-series Industrial PC and Connecting P          | eripheral |
|           | Device     | 9S                                                         | 3-1       |
| 3-1       | Basic C    | Operating Procedures                                       | 3-2       |
| 3-2       | Installin  | g a PCI Board and Setting the DIP Switch                   | 3-4       |
| 3-3       | Installin  | g the NSA-series Industrial PC                             | 3-10      |
|           | 3-3-1      | Environment                                                |           |
|           | 3-3-2      | Installing the NSA-series Industrial PC in a Control Panel | 3-11      |
|           | 3-3-3      | Connecting the Power Supply                                | 3-12      |
|           | 3-3-4      | Connecting the Grounding Wire                              | 3-13      |

|      | 3-4     | •              | he Industrial PC and Procedure after Power Interruption     |      |
|------|---------|----------------|-------------------------------------------------------------|------|
|      |         | 3-4-1          | Operation                                                   |      |
|      |         | 3-4-2          | Operating Sequence for the External Power Supply            |      |
|      |         | 3-4-3          | Installation Procedure                                      | -    |
|      |         | 3-4-4          | Removal Procedure                                           |      |
|      | 3-5     | Adjusting      | the Touch Panel and Display                                 | 3-19 |
|      |         | 3-5-1          | Calibrating the Touch Panel                                 |      |
| Sect | ion 4 F | RAS Fur        | octions                                                     | 4-1  |
|      | 4-1     | RAS Fun        | ction Details                                               |      |
|      |         | 4-1-1          | What Is the RAS Solution for OMRON Industrial PCs?          |      |
|      |         | 4-1-2          | Monitoring and Auto-recovery                                |      |
|      |         | 4-1-3          | Logging Function and Log Analysis Function                  |      |
|      |         | 4-1-4          | Architecture                                                |      |
|      | 4-2     | Special F      | RAS Board Functions                                         | 4-5  |
|      | 1 2     | 4-2-1          | Special RAS Board Functions                                 |      |
|      |         | 4-2-2          | Setting Procedure                                           |      |
|      | 4-3     |                | pard RAS Functions                                          |      |
|      | 4-0     | 4-3-1          | Standard PC RAS Data                                        |      |
|      |         | 4-3-2          | Unique RAS Functions                                        |      |
|      |         | 4-3-3          | Setting Procedure                                           |      |
|      | 4-4     |                | ty Functions                                                |      |
|      | 4-4     | 4-4-1          | RAS Utility Functions                                       |      |
|      |         | 4-4-1<br>4-4-2 | Setting the Failure Notification Function                   |      |
|      |         | 4-4-2          | Checking the PC's Operating Status using the Status Monitor |      |
|      |         | 4-4-4          | Log Viewer (Filter and Find)                                |      |
|      |         |                |                                                             |      |
| Sect | ion 5 N | Naintena       | ance                                                        | 5-1  |
|      | 5-1     | Maintena       | Ince                                                        | 5-2  |
|      |         | 5-1-1          | Data Backup                                                 | 5-2  |
|      |         | 5-1-2          | Spare Units                                                 | 5-2  |
|      |         | 5-1-3          | Backlights (LCD Module)                                     | 5-2  |
|      |         | 5-1-4          | Batteries                                                   | 5-3  |
|      | 5-2     | Cleaning       | and Inspecting                                              | 5-5  |
|      |         | 5-2-1          | Cleaning                                                    | 5-5  |
|      |         | 5-2-2          | Inspecting                                                  | 5-5  |
|      | 5-3     | Troubles       | hooting Guide                                               | 5-7  |
|      |         | 5-3-1          | Remedies for Problems                                       | 5-7  |

### Appendix

| up                                                 | Appendix-2                                                                                                    |
|----------------------------------------------------|----------------------------------------------------------------------------------------------------|
| Using the Setup Menu                               | Appendix-2                                                                                                    |
| Screen Configuration                               | Appendix-3                                                                                                    |
| BIOS Setup Menu Keys                               | Appendix-3                                                                                                    |
| Menu Configuration                                 | Appendix-4                                                                                                    |
| Main Menu                                          | Appendix-5                                                                                                    |
| Advanced Menu                                      | Appendix-8                                                                                                    |
| Intel Menu                                         | Appendix-15                                                                                                    |
| Security Menu                                      | Appendix-17                                                                                                    |
| Power Menu                                         | Appendix-18                                                                                                    |
| Boot Menu                                          | Appendix-19                                                                                                    |
| Exit Menu                                          | Appendix-20                                                                                                    |
| Enhanced Write Filter                              | Appendix-21                                                                                                    |
| bout the EWF Function                              | Appendix-21                                                                                                    |
| Confirming the Operating State of the EWF Function | Appendix-21                                                                                                    |
| nabling the EWF Function                           | Appendix-22                                                                                                    |
| pdating Data on the DOM When the EWF Function      |                                                                                                    |
| Enabled                                            | Appendix-22                                                                                                    |
| visabling the EWF Function                         | Appendix-23                                                                                                    |
| recautions                                         | Appendix-23                                                                                                    |
| leference                                          | Appendix-24                                                                                                    |
| ns for Changing Factory Settings for               |                                                                                                    |
| XP Embedded                                        | Appendix-25                                                                                                    |
| ng an NE1S-Series CPU Unit                         | Appendix-26                                                                                                    |
| es                                                 | Appendix-28                                                                                                    |
| ual Memory                                         | Appendix-29                                                                                                    |
| -                                                  |                                                                                                    |
|                                                    | Using the Setup Menu<br>Screen Configuration<br>BIOS Setup Menu Keys<br>Menu Configuration<br>Main Menu<br>Advanced Menu<br>Intel Menu<br>Security Menu<br>Power Menu<br>Boot Menu<br>Enhanced Write Filter<br>bout the EWF Function<br>confirming the Operating State of the EWF Function<br>nabling the EWF Function<br>pdating Data on the DOM When the EWF Function<br>Enabled<br>isabling the EWF Function<br>recautions<br>deference<br>ns for Changing Factory Settings for<br>XP Embedded<br>ng an NE1S-Series CPU Unit |

# Section 1

## **Overview and Specifications**

### -1 Overview

### 1-1-1 Overview

The NSA-series Industrial PC is a panel-mountable computer equipped with a Celeron® M Processor and featuring a touch panel (input), display (output), and RAS (reliability, availability, serviceability) functions.

### 1-1-2 Features

### High-speed CPU and Chipset with Integrated Graphic Core

The NSA-series Industrial PC is equipped with a 1.3 GHz Celeron® M Processor that has a built-in 512-Kbyte L2 cache. It also features a chipset with an integrated graphic core that produces sharp images and vivid, realistic graphics. The NSA-series Industrial PC maintains optimal performance through distributed processing that makes efficient and balanced use of both the graphics and system memory.

### High-performance Display

The XGA color LCD featured in the NSA-series Industrial PC is a high-contrast, high-resolution TFT display.

### Thin Profile

Even when the display section is included, an NSA-series Industrial PC (NSA12 models) has a thin profile with a thickness of only 100 mm.

### Waterproof Construction

The front panel is rated the equivalent of IP65 for waterproofing.

### Network Functions

Network connection is quick and easy because each NSA-series Industrial PC comes with a 10 Base-T/100 Base-TX Ethernet Connector as standard equipment.

### DiskOnModule (DOM) Storage Drive

The vibration and shock resistance of the NSA-series Industrial PC is greatly improved because it features a DOM storage drive that uses non-volatile flash memory in place of a conventional hard disk drive.

### Built-in Expandability

Two PCI Board slots have been installed to facilitate system expansion. Two serial ports and two USB ports are also provided as standard equipment.

### Touch Panel for Pointing Device Use

The NSA-series Industrial PC uses an analog touch panel to allow highly intricate operations.

### RAS Functions

In addition to standard PC RAS functions, the NSA-series Industrial PC is provided with other unique RAS functions as standard equipment for even greater system reliability.

### Fanless Design

A fanless air-cooled design was devised for the NSA-series Industrial PC to eliminate concerns about cooling fan failure.

### High Reliability

The diskless, fanless design and unique RAS functions ensure high reliability for systems in which the NSA-series Industrial PC is used.

1

### Windows XP Embedded

Windows XP Embedded is an OS for embedded use. This OS includes an Enhanced Write Filter for better reliability. Refer to *Appendix 2 Using the Enhanced Write Filter* for more information.

### 1-2 Specifications

### 1-2-1 Ratings and Specifications

|                   | Item                         | Specifications                                                                                                    |
|-------------------|------------------------------|----------------------------------------------------------------------------------------------------|
| OS                |                              | Preinstalled Windows XP Embedded                                                                                                    |
| Processor         |                              | 1.3 GHz Intel Celeron® M Processor                                                                                                    |
| Storage<br>device | Туре                         | DiskOnModule (flash memory)                                                                                                    |
|                   | Capacity                     | 2 or 4 Gbytes (See notes 6 and 7.)                                                                                                    |
| device            | Service life (write cycles)  | 100,000 cycles to the same sector                                                                                                    |
| N4                | Main memory                  | 512-Mbyte or 1-GB DDR-SDRAM (No-ECC) (See note 8.)                                                                                                    |
| Memory            | Cache memory                 | 512 Kbyte Level 2 cache memory (built into the CPU)                                                                                                    |
|                   | Туре                         | TFT color LCD                                                                                                    |
| Display panel     | Size                         | NSA12: 12.1 inches, NSA15: 15.0 inches                                                                                                    |
|                   | Resolution                   | 1024 x 768 dots                                                                                                    |
|                   | Contrast                     | 300 cd/m <sup>2</sup> (typical) (See note 1.)                                                                                                    |
|                   | Viewing angle                | 130° left to right, 90° up and down                                                                                                    |
|                   | Colors displayed             | 262,144                                                                                                    |
|                   |                              | Cold Cathode Fluorescent Lamps                                                                                                    |
| Backlight         | Туре                         | NSA12 models: 2 lamps, NSA15 models: 4 lamps                                                                                                    |
|                   | Contrast adjustment          | Three-level software adjustment. (See note 2.)                                                                                                    |
|                   | Backlight not lit detection  | The software reads the lamp burnout detection signal from the inverter. (See note 3.)                                                                                                    |
|                   | Service life                 | 50,000 hours min. (See note 4.)                                                                                                    |
|                   | Туре                         | Analog resistive type                                                                                                    |
|                   | Effective input area         | NSA12: 247 mm x 185.5 mm, NSA15: 305 mm x 229 mm                                                                                                    |
| Touch panel       | Operating service life       | 10,000,000 operations (with non-stop key stroking using fingers to input)<br>100,000 characters (with non-stop character entry using a stylus to<br>input)                                                                         |
|                   | Keyboard                     | PS/2 keyboard with 6-pin Mini DIN connector                                                                                                    |
|                   | Mouse                        | PS/2 mouse with 6-pin Mini DIN connector                                                                                                    |
| Interface         | Serial ports                 | 2 ports conforming to EIA RS-232C for 9-pin D-SUB female connectors<br>Pin No. 6 output: +5 V (250 mA max.)                                                                                                    |
|                   | Ethernet                     | One 10 BASE-T/100 BASE-TX port for an RJ45 connector                                                                                                    |
|                   | USB ports                    | 2 USB 2.0/1.1 ports for USB-type A connectors                                                                                                    |
|                   | Memory Card                  | Type I CF Card, 1 slot                                                                                                    |
| Expansion slots   | 3                            | PCI expansion bus, 2 slots                                                                                                    |
| Special RAS       | External input port          | 3-pin connector port for the UPS power interruption signal                                                                                                    |
| board             | Status LED indicators        | 4 (RUN/BATLOW/ERR/DIAG)                                                                                                    |
| RAS functions     | Special RAS board functions  | Monitoring Function (alive, startup, and shutdown monitors),<br>Action on Errors Function (forced shutdown and forced reboot),<br>External Power Supply Monitor, Motherboard/LCD Operating<br>Time Measurement, and Log Functions. |
|                   | Motherboard RAS<br>functions | Standard PC RAS info, post error logging, post error retry, CMOS data recovery                                                                                                    |
| POWER indicator   |                              | Yes (green)                                                                                                    |
| Service life      |                              | 50,000 hours at 40°C (See note 5.)                                                                                                    |
| Dettern / life    | Motherboard                  | 5 years at 25°C (NSA-BAT01)                                                                                                    |
| Battery life      | RAS board                    | 5 years at 25°C (NSA-BAT01)                                                                                                    |

Note 1: This contrast value is strictly a reference value at maximum contrast.

2: The contrast cannot be adjusted significantly.

3: It is not the service life, but rather lamp failure due to hardware problems such as a broken wire that is detected. Backlight not lit detection means both backlight lamps have burnt out.

4: The service life is a guideline for maximum contrast at room temperature with normal humidity and is provided strictly for reference. It varies significantly with the ambient temperature. The service life will be shorter under extreme (high or low) temperature conditions and falls off sharply particularly under low-temperature conditions.

1

- 5: The service life is a guideline that is provided strictly for reference. It varies with factors such as the installation location and operating conditions.
- 6: The file system is formatted in advance with NTFS. Both C and D drives have been created as partitions. The D drive is used by the OS and RAS Utility to store the event logs.
- 7: NSA15-TX01B/S-01E only: 4 GB
- 8: NSA15-TX01B/S-01E only: 1 GB

### **1-2-2 General Specifications**

| Item                                | Specifications                                                                                        |
|-------------------------------------|----------------------------------------------------------------------------------------------------|
| Rated supply voltage                | 24 V DC                                                                                               |
| Allowable supply voltage range      | 20.0 V DC to 27.6 V DC (24 V DC±15%)                                                                  |
| Power consumption                   | NSA12: 80 W max., NSA15: 100 W max.                                                                   |
| Ambient operating temperature       | 0 to 50°C (See notes 1 and 2.)                                                                        |
| Ambient storage temperature         | -10 to 60°C (See note 2.)                                                                             |
| Ambient operating humidity          | 10% to 80% with no condensation (See note 2.)                                                         |
| Ambient storage humidity            | 10% to 85% with no condensation (See note 2.)                                                         |
| Operating atmosphere                | Must be free of corrosive gases.<br>Must be fairly dust free.                                         |
| Noise resistance                    | Conforms to IEC6100-4-4, power supply line: 2 kV                                                      |
| Vibration resistance (in operation) | Conforms to JIS C0041, 0.05-mm amplitude at 10 to 55 Hz for 50 min each in the X, Y, and Z directions |
| Shock resistance (in operation)     | Conforms to JIS C0041, 196 m/s <sup>2</sup> three times each in the X, Y, and Z directions            |
| Dimensions (excluding               | NSA12: 322 mm x 264 mm x 100 mm (W x H x D)                                                           |
| protrusions)                        | NSA15: 384 mm x 312 mm x 108 mm (W x H x D)                                                           |
| Weight                              | NSA12: 5 kg max., NSA15: 7 kg max.                                                                    |
| Degree of protection                | Front panel: IP65 or the equivalent (display side only) (See note 3.)                                 |

Note 1: The maximum surrounding air temperature rating is 50°C. The ambient operating

temperature may be restricted as described below depending on whether a PCI Board is installed, the type of Board installed, and the mounting angle of the Unit.

- Note 1-1: No PCI Board or One of Following Expansion Boards Installed
- 3G8F7-CLK21-V1 Controller Link Board (hereafter CLK Board)
- CS1PC-PCI01-DRM SYSMAC CS1 Board (hereafter CS1 Board)
- The ambient operating temperature is 0 to 25°C when the installation angle is greater than 0° and less than 15° off horizontal (excluding the memory card).
- (2) The ambient operating temperature is 0 to 30°C when the installation angle is greater than 15° and less than 45° off horizontal (excluding the memory card).
- (3) The ambient operating temperature is 0 to 40°C when the installation angle is greater than 45° and less than 75° off horizontal (excluding the memory card).
- (4) The ambient operating temperature is 0 to 50°C when the installation angle is greater than 75° and less than 90° off horizontal (excluding the memory card).

■ Note 1-2: PCI Board Other Than a CLK Board or a CS1 Board Installed

The internal temperature of the PCI Board will rise 10°C at slot 1 and 15°C at slot 2. This may place the ambient operating temperature at the high end of the range given in \*1-1 above. Therefore, set the ambient operating temperature according to the ambient operating temperature of the PCI Board that is installed. Check prior to actual use to make sure the PCI Board will operate properly at the selected ambient operating temperature.

Example: If a PCI Board with an ambient operating temperature of 0 to 45°C will be installed in slot 1 with the Unit installed at angle greater than 45° and less than 75° off horizontal, then the ambient operating temperature selected should be 0 to 35°C because of the 10°C rise in the internal temperature of the Board at slot 1.

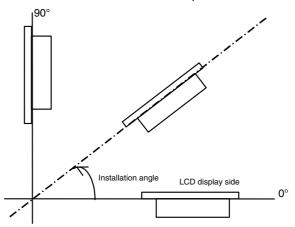

- Note 1-3: Ambient Operating Temperature
  - The ambient operating temperature is the temperature at a point 50 mm from the center of the back of the Unit, and it includes the heat generated by the Unit itself.

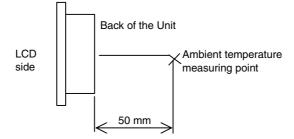

1

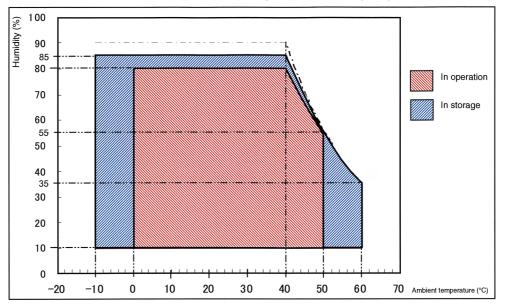

■ Note 2: Use the temperature and humidity ranges in the following diagram.

Note 3: The Unit may not operate properly in locations subjected to oil splashes for extended periods of time. 1-2-3 Dimensions and External Appearance

### **1-2-3 Dimensions and External Appearance**

### NSA12-TX01B/S (-E)

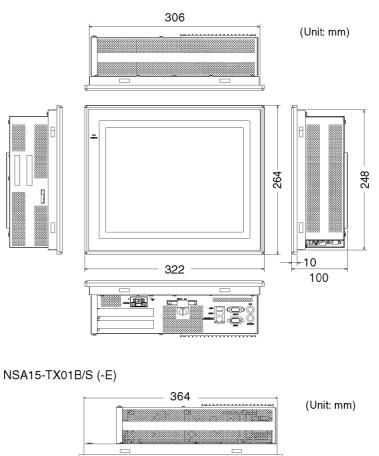

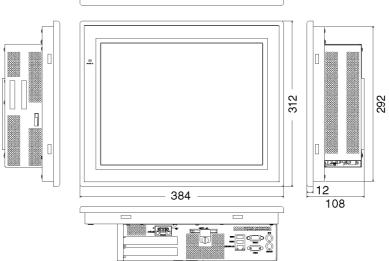

# Section 2

# Nomenclature

### 2-1 Nomenclature

### 2-1-1 Front Panel

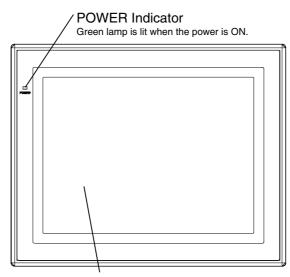

#### **Display Area**

The entire display area is a touch panel and input device.

### 2-1-2 Rear Panel

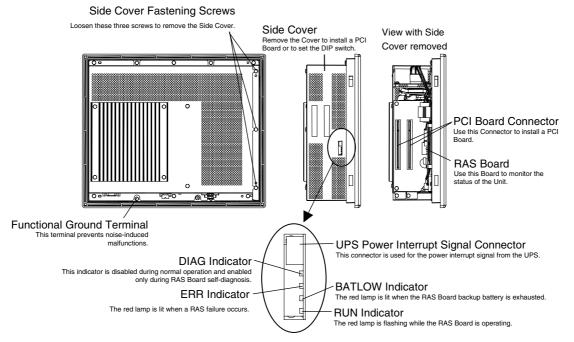

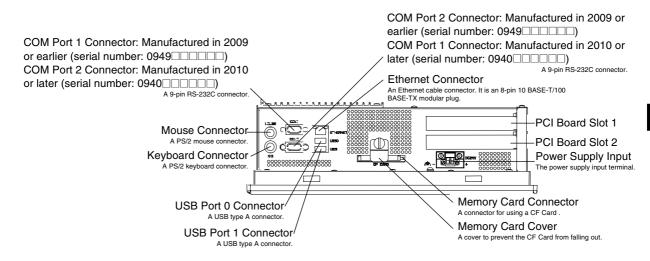

# 2-1-3 Connectors and Interfaces ■USB Connector (USB Ports 0 and 1)

1 2 3 4

60006

UNC #4-40

6

NSA-series Industrial PC connector: Standard USB type A Connector

| Pin No. | Signal           |
|---------|------------------|
| 1       | V <sub>BUS</sub> |
| 2       | D-               |
| 3       | D+               |
| 4       | GND              |

### ■RS-232C Connector (COM Ports 1 and 2)

NSA-series Industrial PC connector: 9-pin male D-SUB Connector (See note.)

| Pin No. | Signal |                     |
|---------|--------|---------------------|
| 1       | CD     | Carrier Detect      |
| 2       | RD     | Receive             |
| 3       | TD     | Send                |
| 4       | DTR    | Data Terminal Ready |
| 5       | GND    | Signal ground       |
| 6       | DSR    | Data Set Ready      |
| 7       | RTS    | Request To Send     |
| 8       | CTS    | Clear To Send       |
| 9       | RI     | Ring Indicator      |

Note: Use an SAE screw (4-40UNC) for the connector on the NSA-series Industrial PC.

# Ethernet Connector

#### 100Mbps LINK Indicator

The green lamp is lit for 100-Mbps connection.

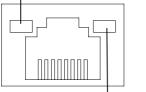

TX/RX ACT Indicator The orange lamp is lit when sending or receiving via Ethernet.

| NSA-series Industrial PC connector: RJ45 |             |                        |
|------------------------------------------|-------------|------------------------|
| Pin No.                                  | Signal      |                        |
| 1                                        | TD+         | Twisted pair send +    |
| 2                                        | TD-         | Twisted pair send –    |
| 3                                        | RD+         | Twisted pair receive + |
| 4                                        | NC          | Not used               |
| 5                                        | NC          | Not used               |
| 6                                        | RD-         | Twisted pair receive - |
| 7                                        | NC Not used |                        |
| 8                                        | NC          | Not used               |
|                                          |             |                        |
|                                          |             |                        |

Note

Confirm the safety of the system before turning the power ON or OFF.

### ■PS/2 Keyboard Connector

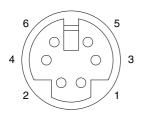

NSA-series Industrial PC connector: 6-pin female Mini-DIN Connector

| Pin No. | Signal |                |
|---------|--------|----------------|
| 1       | DATA   | Keyboard data  |
| 2       | NC     | Not used       |
| 3       | GND    | Signal ground  |
| 4       | +5V    | +5 V output    |
| 5       | CLK    | Keyboard clock |
| 6       | NC     | Not used       |

Note: Connect the keyboard directly to this connector.

### ■PS/2 Mouse Connector

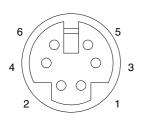

NSA-series Industrial PC connector: 6-pin female Mini-DIN Connector

| Pin No. | Signal |               |
|---------|--------|---------------|
| 1       | DATA   | Mouse data    |
| 2       | NC     | Not used      |
| 3       | GND    | Signal ground |
| 4       | +5V    | +5 V output   |
| 5       | CLK    | Mouse clock   |
| 6       | NC     | Not used      |

Note: Connect the mouse directly to this connector.

# ■UPS Power Interrupt Signal Connector

NSA-series Industrial PC connector: S3B-PH-K-S (J.S.T. Mfg. Co., Ltd.)

|   |   | _      |   | Pin I |
|---|---|--------|---|-------|
| 1 | 2 | ⊔<br>3 | - | 1     |
| • | 2 | 0      |   | 2     |
|   |   |        |   | 3     |

| Pin No. | Signal |  |
|---------|--------|--|
| 1       | ACFAIL |  |
| 2       | NC     |  |
| 3       | СОМ    |  |

Note: Set the ACFAIL input voltage to 24 V±10%.

### • Equivalent Input Circuit

The NSA-series Industrial PC can read a power interrupt detection signal from the UPS by supplying power after an open condition occurs between the input connector terminals or by creating an open condition between the input connector terminals after power is supplied.

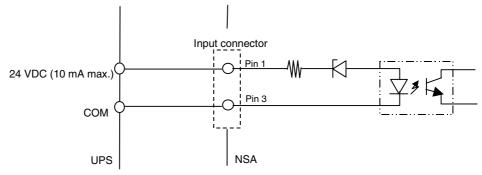

#### Note

- Never use a chemically treated cloth or volatile solvents, such as benzene or thinner, to clean the NSA-series Industrial PC.
- Input may fail if the touch panel is pressed continually at high speed. Confirm each input before moving on to the next entry.
- If the same image is left on the screen for an extended period of time, that image will be burned into the screen permanently. Use the burn-in prevention function or periodically change the screen to prevent permanent damage to the screen.
- The entire system may shut down depending on how the power is turned ON or OFF. Follow the correct procedure for turning the power ON or OFF.

# 2-1 Nomenclature

#### 2-1-3 Connectors and Interfaces

# **Section 3**

# Installing the NSAseries Industrial PC and Connecting Peripheral Devices

# **3-1 Basic Operating Procedures**

This section describes the basic steps for operating the NSA-series Industrial PC.

### Step 1 Install a PCI Board and set the DIP switch (using a PCI Board and Special RAS Board monitoring functions).

In the following situations, remove the side cover and install the PCI Board or set the DIP switch first before you install the NSA-series Industrial PC in an operating panel.

- To install and use a PCI Board.
- To enable the RAS Board's special Action on Error monitoring function (forced shutdown or forced reboot)
- To set the ACFAIL signal input method for the external input port (UPS power interrupt signal connector) to "Normally supplies 24 V; Open at PWR-FAIL."

#### Refer to 3-2 Installing a PCI Board and Setting the DIP Switch.

| Step 1-1     | Remove the side cover.   |
|--------------|--------------------------|
| $\downarrow$ |                          |
| Step 1-2     | Set the DIP Switch.      |
| $\downarrow$ |                          |
| Step 1-3     | Install the PCI Board.   |
| $\downarrow$ |                          |
| Step 1-4     | Reattach the side cover. |
| $\downarrow$ | ·                        |

# Step 2 Install the NSA-series Industrial PC and wire it to the operating panel.

Refer to 3-3-2 Installing the NSA-series Industrial PC in a Control Panel.

# ■ Step 3 Make PS/2 port connections.

If a PS/2 keyboard or PS/2 mouse will be used, connect these devices before you turn ON the NSA-series Industrial PC.

Note: Connect the keyboard and mouse directly without inserting a signal selector or other device.

 $\downarrow$ 

 $\downarrow$ 

### Step 4 Turn ON the 24-VDC external power supply.

Connect a 24-VDC power supply.

Note: Never connect an AC power supply. Otherwise, the NSA-series Industrial PC will be damaged.

Refer to 3-3-3 Connecting the Power Supply.

Refer to 3-3-4 Connecting the Grounding Wire.

3

- The startup and shutdown monitoring functions available from the special RAS Board enable operating system monitoring to determine whether or not the OS started up a specified amount of time after the power was turned ON or a specified amount of time after the system shutdown.
  - The C: and D: drives are defined in the NSA-series Industrial PC. When a Memory Card is being used, use a drive letter other than C: or D:.

 $\downarrow$ 

# ■ Step 5 Make non-PS/2 port connections and insert card.

A memory card (CF Card) can be inserted and USB, RS-232C, or Ethernet connections can be made after the power is turned ON.  $\downarrow$ 

# ■ Step 6 Adjust the touch panel and display.

Adjust (calibrate) the touch panel positioning as needed.

• Touch panel positioning adjustment (calibration): The pre-installed universal pointer device driver (UPDD) program is used to calibrate the touch panel.

Refer to 3-5-1 Calibrating the Touch Panel.

 $\downarrow$ 

### ■ Step 7 Start up the application.

# 3-2 Installing a PCI Board and Setting the DIP Switch

Follow the steps below to install a PCI Board or to change the default setting of the DIP switch.

### Removing the Side Cover

### Note

Be sure to turn OFF the NSA-series Industrial PC power supply (external input power supply) before you remove the side cover and set the DIP switch.

1. Turn OFF the NSA-series Industrial PC power supply (external input power supply) and loosen the three screws securing the side cover.

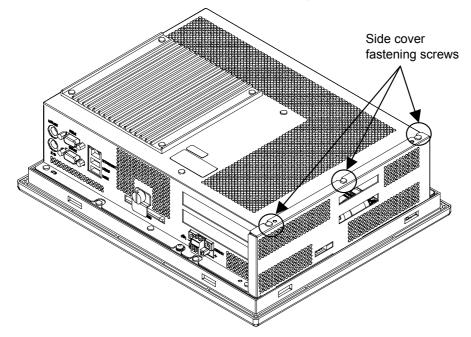

2. Remove the side cover.

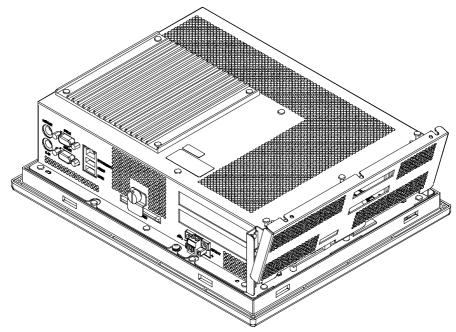

# Setting the DIP Switch

Set the DIP switch only to enable the RAS Board's special Action on Error monitoring function or to set the ACFAIL signal input method for the external input port (UPS power interrupt signal connector) to "Normally supplies 24 V; Open at PWR-FAIL."

### • Setting the DIP Switch

RAS Function Settings (Hardware Settings)

| Pin | Function                                                                                                    |
|-----|----------------------------------------------------------------------------------------------------|
| No. |                                                                                                    |
| 1   | Not used (Default setting: OFF)                                                                                                    |
| 2   | Not used (Default setting: OFF)                                                                                                    |
| 3   | Not used (Default setting: OFF)                                                                                                    |
| 4   | Not used (Default setting: OFF)                                                                                                    |
| 5   | Specifies the method for using the external input port (UPS power interrupt signal connector).<br>ON: Used for UPS connection.<br>OFF: Use as general input port (default setting).                                                                                  |
| 6   | Specifies the ACFAIL signal input method for the external input port (UPS<br>power interrupt signal connector). (See note.)<br>ON: Normally supplies 24 V; Open at PWR-FAIL.<br>OFF: Normally open; supplies 24 V at PWR-FAIL. (Recommended/default<br>setting.)     |
| 7   | Always OFF                                                                                                    |
| 8   | Enables and disables the Action on Error operation of the special RAS<br>Board monitoring functions (alive, startup, and shutdown monitoring).<br>ON: Disables operation when there is an error.<br>OFF: Enables operation when there is an error (default setting). |

Note: Select the appropriate input method for the system you are using.

# Installing a PCI Board

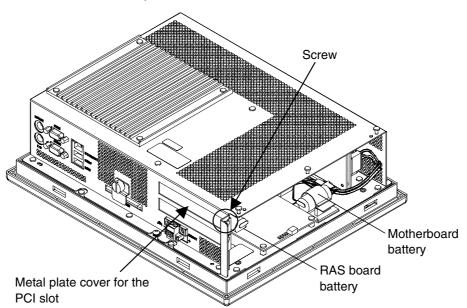

1. Remove the single screw shown in the figure below to detach the metal plate cover for the PCI slot.

2. Insert the PCI Board into the PCI Board mounting connector.

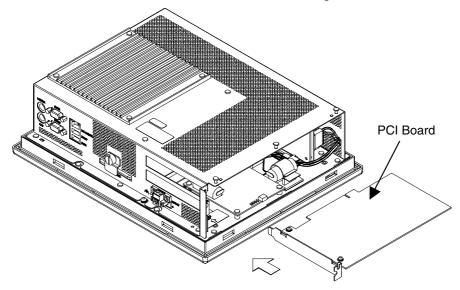

3. Secure the PCI Board with the screw that was removed from the metal plate cover in step 2.

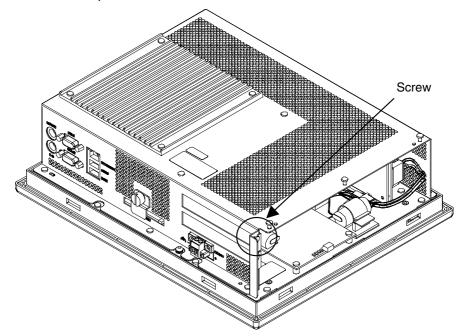

# Reattaching the Side Cover

Reattach the side cover and tighten the three screws that were loosened in step 1 to remove the cover.

#### Note

- Use a PCI Board that complies with the EMC Directive. If a PCI Board that does not comply with the EMC Directive is used, there are certain measures that the user must take.
- Be sure to turn OFF the NSA-series Industrial PC power supply (external power supply) before you remove the side cover and install or remove a PCI Board.
- Refer to the following diagram for mountable board sizes.
- Check the PCI Board that will be used to make sure it operates properly prior to actual operation.
- The maximum power available at the two PCI Board slots is 5 VDC/2.1 A and 3.3 VDC/1.0 A, respectively.
- There may be ambient operating temperature restrictions depending on the PCI Board that is used. Make sure the Board is operating within the stipulated temperature range.

# ■ Reference Diagram for PCI Board Size

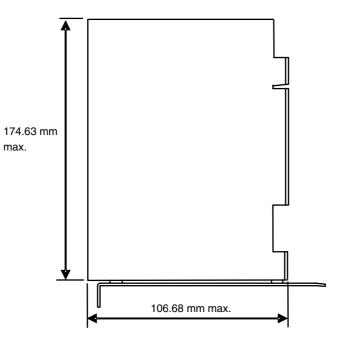

# ■ Dimensional Reference Diagram with PCI Board Mounted

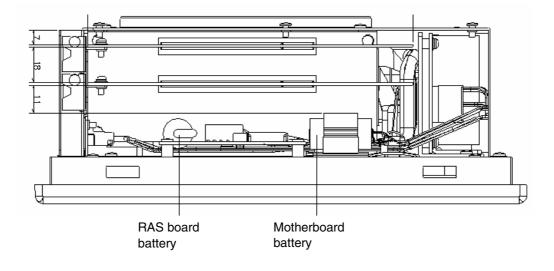

Note

Be sure to check the PCI Board in the actual equipment to make sure it will operate properly after it is installed.

# 3-3 Installing the NSA-series Industrial PC

# 3-3-1 Environment

Observe the following points for panel mounting and other NSA-series Industrial PC installations.

Note

Do not install the Unit in the following places:

- · Locations subject to severe temperature changes
- Locations subject to temperatures or humidity outside the range specified in the specifications
- · Locations subject to condensation as the result of severe changes in humidity
- Locations subject to exposure to chemicals and other harsh substances.
- Locations subject to intense exposure to oil
- Locations subject to corrosive or flammable gases
- Locations subject to shock or vibration
- Outdoor locations subject directly to wind and rain
- · Locations subject to intense ultraviolet rays

Take appropriate and sufficient countermeasures when installing systems in the following locations:

- Locations subject to static electricity or other forms of noise
- · Locations subject to strong electromagnetic fields
- Locations close to power supplies
- · Locations subject to possible exposure to radioactivity
- Note When unpacking the product, check carefully for any external scratches or other damage. Also, shake the product gently and check for any abnormal sound.

3-3-2 Installing the NSA-series Industrial PC in a Control Panel

# 3-3-2 Installing the NSA-series Industrial PC in a Control Panel

The NSA-series Industrial PC is normally mounted in a panel. Follow the steps below to mount the Unit.

1. Cut the mounting hole out from the panel.

Panel thickness: 1.6 to 4.0 mm

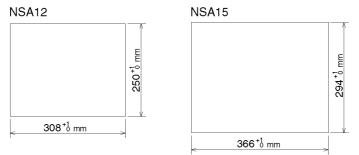

2. Insert the NSA-series Industrial PC into the hole from the front of the panel.

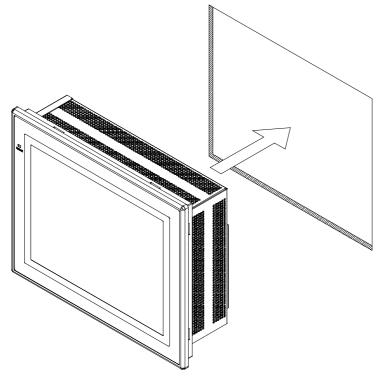

 Use the Mounting Brackets provided to secure the NSA-series Industrial PC in the panel. Tighten the Mounting Brackets evenly to the specified torque. Failure to do so may cause the front sheet to buckle.

Tightening torque: 0.5 to 0.6 N·m

3

3

#### 3-3 Installing the NSA-series Industrial PC 3-3-3 Connecting the Power Supply

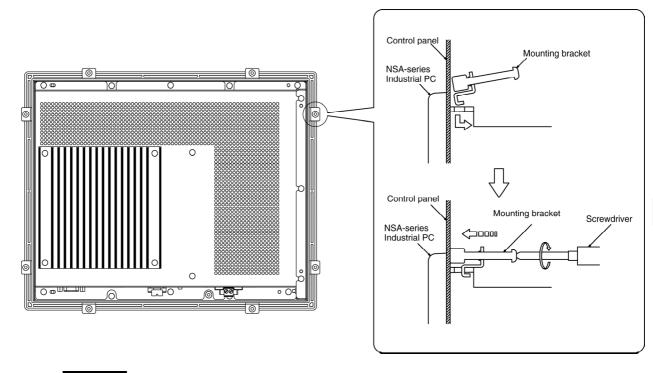

- The mounting panel must be between 1.6 and 4.0 mm thick.
- Tighten the Mounting Brackets evenly to a torque of between 0.5 and 0.6 N·m to maintain water and dust resistance. Make sure the panel is not dirty or warped and that it is strong enough to hold the product.
- Do not let metal particles enter the product when preparing the panel.

# 3-3-3 Connecting the Power Supply

Connect a 24 V DC power supply to the power terminals on the NSA-series Industrial PC.

#### Note

Note

- Do not connect an AC power supply to the power terminals.
- Do not perform a dielectric voltage test.
- Use a DC power supply with minimal fluctuation range
- Use an isolating source. Be sure to connect a DC power supply with reinforced insulation to the NSA-series Industrial PC. The DC output side power supply should not be grounded on one end.
- Connect the following Noise Filter to the power supply line in environments with strong noise.

Manufacturer: TDK-Lambda Corporation Model: RSEL-2001W

### Power Supply

The following specifications are requirements for power supplies that can be connected to the NSA-series Industrial PC. Select a power supply that satisfies the capacity requirement.

| Item                                 | Value                              |
|--------------------------------------|------------------------------------|
| Supply voltage                       | 24 V DC                            |
| Allowable power supply voltage range | 20.4 to 27.6 V DC (24 V DC±15%)    |
| Power supply capacity                | NSA12: 80 W min, NSA15: 100 W min. |

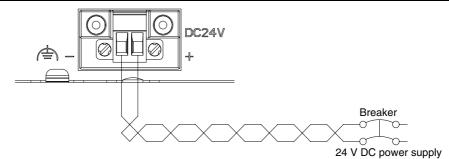

#### Connecting Parts

Note

Connect to the power supply terminal block using a twisted-pair cable with stranded copper wire between AWG16 and AWG12, with a rated temperature of 75°C. Tighten the terminal screws to a torque of 0.5 to 0.6 N·m (5 to 7 lb·in). Be sure the screws are properly tightened.

Prepare the connection wires as shown in the figure below. Make sure the bare wires are twisted tightly together.

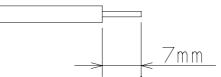

# 3-3-4 Connecting the Grounding Wire

The NSA-series Industrial PC has a functional grounding terminal ( $r \ge 1$ ). Make sure the terminal is properly grounded to prevent the Unit from malfunctioning due to electrical noise.

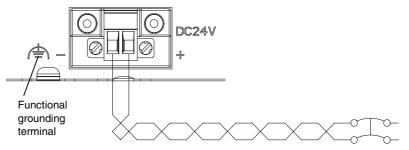

Attach a crimp terminal for an M4 screw to the grounding wire.

3

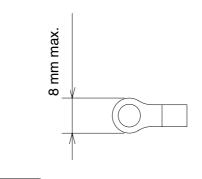

- Note
- Do not install the NSA-series Industrial PC in the same panel as a noisegenerating device like a motor or inverter.
- Make sure the NSA-series Industrial PC is properly grounded to prevent the Unit from malfunctioning due to electrical noise.

# 3-4 Starting the Industrial PC and Procedure after Power Interruption

Make sure that the power supply connected to the NSA-series Industrial PC satisfies the following specifications for NSA-series Industrial PC startup and power interruption.

# 3-4-1 Operation

### Starting the Operating System

If the external 24 V DC input voltage is turned OFF, the NSA-series Industrial PC operating system will start up when the rated input voltage is supplied to the NSA-series Industrial PC. The input voltage must remain OFF for at least 10 s before it is turned back ON. (OFF/ON interval: 10 s min.)

### Shutting Down the Operating System

The NSA-series Industrial PC shuts down the operating system when it receives a shutdown request from a software application, or when the user executes a shutdown operation. When the shutdown is completed, the NSA-series Industrial PC will turn OFF all DC outputs except the 5-Vs auxiliary power supply.

### Power Interruptions

If the 24 V DC input voltage from the external power supply is interrupted, all NSA-series Industrial PC power supplies, including the 5-Vs auxiliary power supply, will turn OFF. If this occurs during any operation, including shutdown, that operation may not be successfully completed. Be sure to turn OFF the external 24 V DC input voltage after the shut down is completed. The NSA-series Industrial PC does not have UPS or other recovery functions for power outages or power interruptions. These functions will have to be provided externally (on the system side).

3

3

# 3-4-2 Operating Sequence for the External Power Supply

The following diagram shows the power supply control sequence under normal operating conditions.

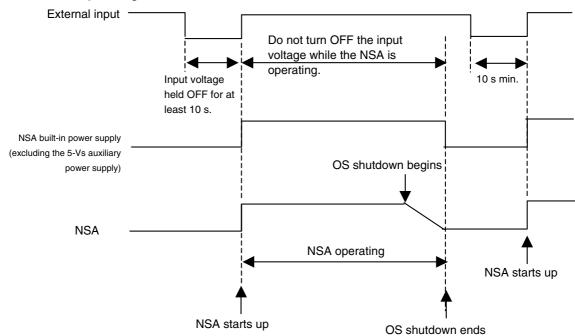

Note

- If the external input voltage is interrupted, it must remain OFF for at least 10 s before it is turned back ON. (OFF/ON interval: 10 s min.)
- If the external input voltage is interrupted during any operation, including shutdown, that operation may not be successfully completed. Shut down the NSA-series Industrial PC and turn OFF the external 24 V DC input voltage. The NSA-series Industrial PC does not have UPS or other recovery functions for power outages or power interruptions. These functions will have to be provided externally (on the system side).
- Make sure that the power supply connected to the NSA-series Industrial PC satisfies the following specifications for NSA-series Industrial PC startup and power outages.
- The entire system may shut down depending on how the power is turned ON or OFF. Follow the correct procedure for turning the power ON and OFF.

# 3-4-3 Installation Procedure

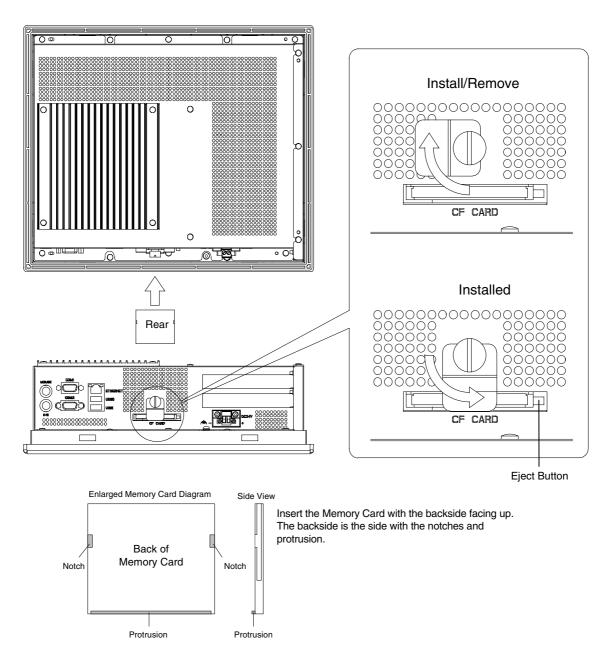

Follow the steps below to mount the memory card to the connector at the bottom of the NSA-series Industrial PC.

- 1. Loosen the thumbscrew on the memory card cover, rotate the cover up to the Install/Remove position, and secure the cover in place.
- 2. Push the memory card in firmly as far as it will go. The Eject Button will pop out when the memory card is secured in place.
- 3. Loosen the thumbscrew on the memory card cover, rotate the cover down to the Installed position, and secure the cover in place.

3

3

# 3-4-4 Removal Procedure

- 1. Loosen the thumbscrew on the memory card cover, rotate the cover up to the Install/Remove position, and secure the cover in place.
- 2. Press the Eject Button. Use your middle finger to press the Eject Button and place your index finger in front of the memory card to keep it from popping out and falling on the floor.

#### Note

- Use only a CF Card that has the CE Marking.
- Thoroughly test the memory card that will be used to confirm that it operates properly before actually using it with the product. Some memory cards may not be compatible. Also, use a memory card with an ambient operating temperature range between –5 and 85°C.

# 3-5 Adjusting the Touch Panel and Display

# 3-5-1 Calibrating the Touch Panel

This section describes the procedure for calibrating the touch panel.

 Calibrate the touch panel whenever it deviates markedly from its coordinate. Connect a PS/2 keyboard and mouse or a USB keyboard and mouse to the NSA-series Industrial PC before calibrating the touch panel. Make sure the keyboard and mouse are properly connected.

Note

Shut down the NSA-series Industrial PC operating system and turn OFF the NSA-series Industrial PC before you connect the PS/2 keyboard and mouse.

 Start up the NSA-series Industrial PC and select Start – Programs – UPDD – Settings from the bottom left corner of the screen to launch the settings program.

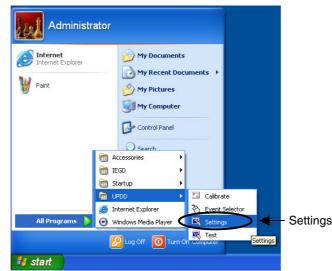

3. Click the **Calibration** Tab on the **Pointer Device Properties** Menu, then click the **Calibrate** Button.

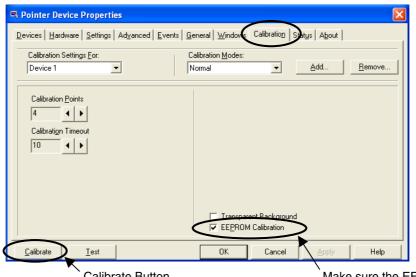

Calibrate Button

Make sure the EEPROM Calibration box is selected.

3

4. The calibration screen will appear. Touch the tip of the arrow on the touch panel screen. When that calibration point is entered, an arrow will appear in another location. Touch the tip of the each arrow that appears.

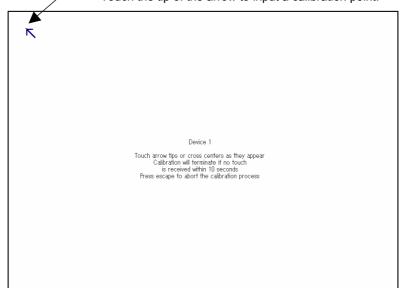

——Touch the tip of the arrow to input a calibration point.

5. After all the calibration points have been entered, the Check calibration dialog box will appear. A message will be displayed prompting you to save the calibration data. If there were no problems with the calibration points, press the OK Button or the Enter Key on the keyboard. If there was a problem with a calibration point, do not touch anything for 10 seconds. The calibration data will be discarded and will not be saved.

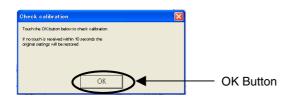

Note

The touch panel may deviate from its coordinates over time. We recommend that you recalibrate the touch panel whenever that occurs.

Note

The calibration data is stored on the EEPROM in the NSA-series Industrial PC. If the EEPROM calibration box is not checked, the calibration data will be stored in Windows.

# **Section 4**

# **RAS Functions**

# 4-1 RAS Function Details

NSA-series Industrial PCs are equipped with standard PC RAS functions and other unique RAS functions that can be used to construct highly reliable systems.

# 4-1-1 What Is the RAS Solution for OMRON Industrial PCs?

RAS functions have important roles in various business scenes using industrial PCs, where high reliability of a PC is required, as well as advanced features and high performance. The OMRON RAS Solution is a comprehensive capability to constantly monitor the system status and send information on any detected error to users and the system. RAS functions can shutdown and/or enable the system to recover safely.

An OMRON Industrial PC embedded with a specific RAS Board can greatly enhance reliability through a RAS system that combines RAS Middleware and a RAS Utility. The RAS system in an OMRON Industrial PC provides main the following functions:

- A Monitoring Function is provided to constantly monitor the hardware and software of the industrial PC and provide the user failure notification when an error is detected or a failure occurs.
- An Auto-recovery Function forcefully shuts down the system when a failure occurs to prevent further faults and reboot the system for recovery.
- A Logging Function saves events in operating the industrial PC (such as power supply ON/OFF events, OS startup/shutdown events, etc.), system status when a failure occurs, and conditions of the motherboard (i.e., the temperature and power supply) in RAS Board memory backed up by a battery.
- The Log Analysis Function analyzes the cause and/or tendency of failures using large amounts of log data saved in memory.

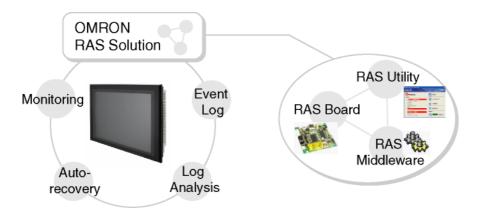

# 4-1-2 Monitoring and Auto-recovery

# **Monitoring Functions**

The RAS functions enable users to monitor operation status and detect failures. The Industrial PC provides the following monitoring functions.

• **Startup Monitoring:** Provides notification of failures that occur while starting (i.e., from turning ON the power supply until startup has been completed).

- Alive Monitoring: Provides notification of failures that occur while the OS is running (i.e., from startup to shutdown).
- **Shutdown Monitoring:** Provides notification of failures that occur while shutting down or rebooting.
- External Power Supply Undervoltage/Interruption Monitoring: Detects abnormal power interruptions for the external power supply.
- **Temperature Monitoring:** Detects abnormal temperatures in the Motherboard.
- Voltage Monitoring: Detects abnormal power supply voltages in the Motherboard.
- Cumulative Operating Time Monitoring: Detects excessive cumulative operating time.
- RAS Board Monitoring: Detects errors in the RAS Board.
- LCD Monitoring: Detects errors in the LCD.

#### Action on Error (Forced Shutdown/Forced Reboot)

This function can enable systems to recover to improve the operation rate or terminate the system to prevent further faults after detecting a failure. OMRON Industrial PCs with RAS functions have the following capabilities:

- Rebooting the system automatically when the operating system freezes,
- Starting the system and restoring operation automatically after the Motherboard stops because of a failure, such as overheating due to runaway operation,
- Repeating reboot attempts automatically until the system is successfully activated, if the system hangs up at startup, and
- Forcefully terminating the system automatically when the system takes too much time to shut down.

### **Failure Notification**

The Failure Notification function reports a failure when the failure occurs or after the system recovers from the error. It notifies the user of a failure with a pop-up message that allows the user to immediately identify the situation without fail.

- The user is notified of power failure that causes shutdown of the system.
- When the system goes down due to some failure, this function notifies the user of the nature of the failure and the status of the Industrial PC after the system recovers from the error.
- The user is immediately notified of any abnormal temperature or voltage in the Motherboard.
- The user is notified that LCD Backlight lifetime is nearing its limit.

#### **Status Monitor**

The industrial PC's operating status can be monitored from the RAS Utility. The following RAS information can be monitored:

- Motherboard temperatures (CPU temperature and chipset temperature),
- Motherboard voltages (2.5 V, Vccp, VTR, 5 V, 12 V, HVCC, 1.5 V, and 1.8 V values),
- Cumulative operating times (motherboard/LCD and RAS Board),
- RAS system settings,
- LCD operating status,
- RAS Board operating status,
- Number of errors that have occurred, and
- Failure status.

4-1-3 Logging Function and Log Analysis Function

# 4-1-3 Logging Function and Log Analysis Function

The system keeps a log of operational events as well as of the status of the Industrial PC (temperature, voltage, etc.) in memory. The logs are saved in the RAS Board memory even if the Industrial PC cannot start due to a failure, so the user can analyze the log based on the information stored in the RAS memory in order to identify the cause of the failure. The RAS Utility includes Filter and Find functions to analyze logs. These functions allow the user to analyze the logs more effectively by specifying events in a particular period or classifying events in categories.

The RAS Utility allows the user to import/export log files. The user may export log files to save logs to a file on a regular basis. The user may also import log files to compare and analyze past logs with logs currently in the memory or to conduct log analysis on another OMRON Industrial PC.

# 4-1-4 Architecture

An OMRON Industrial PC's RAS system functions are achieved with the RAS Board, RAS Middleware (RAS Service), and RAS Utility.

**RAS Board:** This is expansion hardware used to monitor failures that occur in the software/hardware of an OMRON Industrial PC. The RAS Board can restart the system to recover normal operation when it detects a failure. Additionally, it saves power supply ON/OFF status, OS startup/shutdown status, and logs of various failures in the memory backed-up by a battery. This enables the user to analyze the conditions when failures occur and identify trends.

**RAS Middleware:** This software operates as part of Windows services. It communicates with the RAS Board to allow the detection of failures in the operating system. It also serves as an interface between the RAS Utility and RAS Board.

**RAS Utility:** This is a resident application that is automatically activated when Windows starts. When the RAS Utility detects a failure in the RAS Board, it provides notification of the failure through a pop-up message that immediately identifies the failure situation. The RAS Utility also provides functions to analyze logs that are saved in the RAS Board memory, allowing efficient analysis of the conditions when failures occur and trends. Additionally, the RAS Utility allows the OMRON Industrial PC's RAS functions to be set flexibly, including the RAS Board settings.

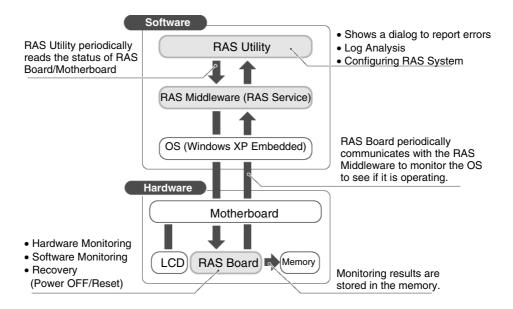

# 4-2 Special RAS Board Functions

The following RAS functions are available when an NSA-series Industrial PC RAS Board is installed.

# 4-2-1 Special RAS Board Functions

| Function              | Description                                                                 |
|-----------------------|-----------------------------------------------------------------------------|
| Alive monitoring      | Provides notification of failures that occur while the OS is running (i.e., |
| Alive monitoring      |                                                                             |
|                       | from startup to shutdown). The RAS Board periodically communicates          |
|                       | with the RAS Middleware on the Motherboard to monitor the OS status.        |
| Startup monitoring    | Provides notification of failures that occur while starting (i.e., from     |
|                       | turning ON the power supply until startup has been completed).              |
|                       | Monitors startup after the power supply is turned ON to see if startup is   |
|                       | completed within the set time.                                              |
| Shutdown monitoring   | Provides notification of failures that occur while shutting down or         |
|                       | rebooting. Monitors shutdown after a command to shut down the OS            |
|                       | has been given to see if shutdown is completed within the set time.         |
| Action on error       | Recover processing will be automatically performed when there is            |
| (forced shutdown or   | notification of a failure. If a forced shutdown is specified, the power     |
| forced reboot)        | supply to the Industrial PC will be turned OFF. If a forced reboot is       |
| ,                     | specified, the power supply to the Industrial PC will be turned OFF and     |
|                       | then back on to reboot.                                                     |
| External power supply | Monitors the external power supply for abnormal power interruptions.        |
| monitor               |                                                                             |
| Motherboard/LCD       | Measures the operating time of the Motherboard and LCD backlight.           |
| operating time        |                                                                             |
| measurement           |                                                                             |
| Log function          | Enables saving and reading log data.                                        |

# 4-2-2 Setting Procedure

The NSA-series Industrial PC DIP switch must be set to enable the special RAS Board functions.

# Setting the DIP Switch

Set the correct DIP switch settings for the operating environment before you use the NSA-series Industrial PC for the first time. Remove the side cover to set the DIP switch. Refer to *3-2 Installing a PCI Board and Setting the DIP Switch* for details on removing the side cover.

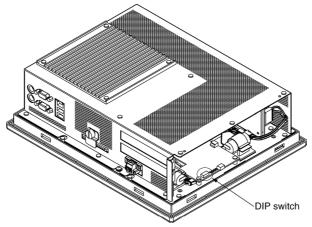

# 4-2-2 Setting Procedure

### • Setting the DIP Switch

RAS Function Settings (Hardware Settings)

| Pin | Function                                                                                                    |
|-----|----------------------------------------------------------------------------------------------------|
| No. |                                                                                                    |
| 1   | Not used (Default setting: OFF)                                                                                                    |
| 2   | Not used (Default setting: OFF)                                                                                                    |
| 3   | Not used (Default setting: OFF)                                                                                                    |
| 4   | Not used (Default setting: OFF)                                                                                                    |
| 5   | Specifies the method for using the external input port (UPS power interrupt signal connector).<br>ON: Use for UPS connection.<br>OFF: Use as general input port (default setting).                                                                                   |
| 6   | Specifies the ACFAIL signal input method for the external input port (UPS power interrupt signal connector). (See note.)<br>ON: Normally supplies 24 V; Open at PWR-FAIL.<br>OFF: Normally open; supplies 24 V at PWR-FAIL. (Recommended/default setting.            |
| 7   | Always OFF                                                                                                    |
| 8   | Enables and disables the Action on Error operation of the special RAS Board<br>monitoring functions (alive, startup, and shutdown monitoring).<br>ON: Disables operation when there is an error.<br>OFF: Enables operation when there is an error (default setting). |

Note

Be sure to turn OFF the NSA-series Industrial PC power supply (external input power supply) prior to removing the side cover and setting the DIP switch.

# **4-3 Motherboard RAS Functions**

The NSA-series Industrial PC can read standard PC RAS data (voltage, temperature, fan rpm). It also has additional unique RAS functions, such as POST error logging, POST error retry, and CMOS data recovery.

# 4-3-1 Standard PC RAS Data

| The NSA-series Industrial PC | oon rood the following | otondard DC DAC data    |
|------------------------------|------------------------|-------------------------|
| The NSA-series industrial FC | can read the following | i sianuaru pu has uala. |
|                              |                        |                         |

| No. | Io. Monitored Description                                                                                                    |                                                                                                    |  |  |
|-----|----------------------------------------------------------------------------------------------------|----------------------------------------------------------------------------------------------------|--|--|
|     | hardware data                                                                                                    |                                                                                                    |  |  |
| 1   | CPU temperature sensor                                                                                                    | Temperature data read via the SMBus interface<br>(hardware monitor interface). (Not converted to degrees<br>centigrade)                                                                                                    |  |  |
| 2   | 2 No. of fan rotations<br>(See note.) Fan rpm (2 fans) and the fan log (per fan) read via<br>SMBus interface (hardware monitor interface). (No<br>converted to rotations per minute) |                                                                                                    |  |  |
| 3   | Board voltage                                                                                                    | Voltages read via the SMBus interface (hardware monitor<br>interface). The following voltages can be read.<br>HVCC (3.3 V)<br>V12 (+12 V)<br>V5 (+5 V)<br>VTR (3.3 V)<br>V25 (+2.5 V)<br>Vccp<br>V18 (+1.8 V)<br>V15 (+1.5 V)<br>(Not converted to voltage) |  |  |
| 4   | POST error logs                                                                                                    | BIOS startup log data (approximately 40 bytes for the 10 most recent errors) read from specified CMOS addresses in the chipset.                                                                                                    |  |  |

Note: The NSA-series Industrial PC does not have a fan.

Note Although the NSA-series Industrial PC will read RAS data from the super I/O chip (SMSC LPC47M192) and the chipset (Intel 855GME+Intel 6300ESB) on the motherboard, it does not do conversions, such as converting to degrees of temperature. Refer to respective datasheets for data processing (data conversion) details.

# 4-3-2 Unique RAS Functions

# POST Error Log

When POST errors occur, the 4-byte POST error code, time, month, and date for up to 32 errors are logged as individual POST error records. These records can be read from the BIOS setup menu.

Error data can be retained indefinitely without relying on the internal battery for backup because POST error logs are saved in the motherboard EEPROM. This also means that error data can only be deleted from the BIOS setup menu. Note: After 32 errors, the most recent error will overwrite the oldest error. Individual error records cannot be deleted. If you delete one error record, they will all be deleted.

### ■ POST Error Retry Function

#### Normal Mode

The message *Press the F1 Key to Resume, Press the F2 Key to Setup* will be displayed on the screen to abort the startup.

#### Retry Mode

The message Press < F1 > to Resume, <F2 > to Setup will be displayed on the screen for the amount of time specified at the timer setting. When that time has elapsed, the system will attempt to restart and the process will repeat up to the number of times specified in the retry counter setting. There are three options for the next operation after the specified number of retries is exceeded: startup, stop, or power OFF.

| Function      | Setting             | Description                                                                                                    |  |
|---------------|---------------------|----------------------------------------------------------------------------------------------------|--|
| Retry Counter | 1 to 15             | Sets the number of retries.                                                                                      |  |
| Timer         | 1, 3, 5, 10, or 15  | Sets the amount of time until the next retry.                                                                    |  |
| Auto Resume   | Enabled<br>Disabled | Enables or disables whether to ignore the error<br>when the number of retries is exceeded and resume<br>startup. |  |
| Power Off     | Enabled<br>Disabled | Enables or disables power OFF when Auto Resume is disabled.                                                      |  |

#### Auto Mode

The message Press < F1 > to Resume, <F2 > to Setup will be displayed on the screen for the amount of time specified at the timer. Any errors will be ignored and startup will resume.

| Function | Setting            | Operation                                            |  |
|----------|--------------------|------------------------------------------------------|--|
| Timer    | 1, 3, 5, 10, or 15 | Sets the amount of time until the next retry when an |  |
| TIME     |                    | error occurs.                                        |  |

### NVRAM Function

The motherboard has a chipset with a 256-byte CMOS (banks 1 and 2) and a 512-byte EEPROM (bank 3) for CMOS expansion. Banks 1 and 2 must be backed up by the internal battery and are used to store BIOS settings. Bank 3 does not have to be backed up by the internal battery and is used to store backup BIOS settings and POST error logs.

| Bank    | Size             | Placement          | Occupied Size | Application                 |                  |
|---------|------------------|--------------------|---------------|-----------------------------|------------------|
| Bank-1  | 128 bytes        | CMOS in<br>Chipset | 128 bytes     | BIOS                        |                  |
| Book 0  | Bank-2 128 bytes | CMOS in            | 88 bytes      | BIOS                        |                  |
| Darik-2 |                  | Chipset            | 40 bytes      | Reserved                    |                  |
|         | 512 bytes        |                    |               | 256 bytes                   | CMOS backup area |
| Bank-3  |                  | EEPROM             | 128 bytes     | POST error log storage area |                  |
|         |                  |                    | 128 bytes     | Reserved                    |                  |

#### The EEPROM can only be initialized from the BIOS setup menu.

| Function     | Setting     | Description                                                              |  |
|--------------|-------------|--------------------------------------------------------------------------|--|
| Clear EEPROM | Press Enter | Press the <b>Enter</b> Key to delete all data from the EEPROM (0 clear). |  |

Note: Use with caution because initializing will also clear POST error log data.

# ■ CMOS Data Recovery Function

BIOS can save BIOS settings to the CMOS and can restore those settings from the CMOS.

| Function | Setting     | Description                                                |  |  |
|----------|-------------|------------------------------------------------------------|--|--|
| Backup   |             | Press the Enter Key to save the current BIOS settings. The |  |  |
| CMOS     | Press Enter | message In progress, please wait will be displayed while   |  |  |
| CIVIOS   |             | the settings are being saved.                              |  |  |
| Restore  |             | Press the Enter Key to restore the last saved BIOS         |  |  |
|          | Press Enter | settings. The message In progress, please wait will be     |  |  |
| CMOS     |             | displayed while the settings are being restored.           |  |  |

Note: Clock data cannot be saved or restored.

# 4-3-3 Setting Procedure

# BIOS Settings

The POST error retry, NVRAM, and CMOS data recovery functions can be set from the BIOS setting screen.

# 4-4 RAS Utility Functions

The RAS Utility software helps the user make the most of all of the RAS functions. The RAS Utility is a resident application that is started automatically, and has the following RAS functions.

# 4-4-1 RAS Utility Functions

| Item                 | Function                                                                                                    |  |  |
|----------------------|----------------------------------------------------------------------------------------------------|--|--|
| Failure Notification | The Failure Notification function reports a failure when the failure occurs or after system recovery. It notifies the user of a failure with a |  |  |
| Status Monitor       | pop-up message.<br>This function lists the industrial PC's hardware and software status,                                                       |  |  |
|                      | which is read periodically.                                                                                                    |  |  |
| Log Analysis         | The causes of failures and failure trends can be analyzed efficiently                                                                          |  |  |
|                      | based on the log data stored in the RAS Board.                                                                                                 |  |  |
| RAS Settings         | This function can be used to set the Industrial PC's RAS settings,                                                                             |  |  |
|                      | including the RAS Board's settings.                                                                                                    |  |  |

# 4-4-2 Setting the Failure Notification Function

The following procedure enables the Failure Notification Function.

 The following window will be displayed just after the RAS Utility starts. Click the RAS Utility Icon in the taskbar to display the pop-up menu and select *Open* to open the window.

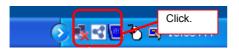

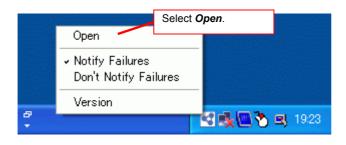

2. The following window will be displayed. Click the **ON** Button in the *Failure Notification* Area to enable the Failure Notification Function.

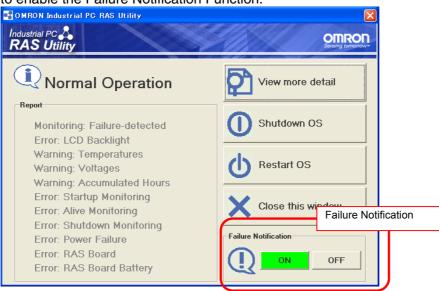

The icon shows the status of the Failure Notification Function.

| 🛃 🏷 🖳 11:40 | Failure Notification is enabled.  |
|-------------|-----------------------------------|
| 🥳 🏷 🖭 11:41 | Failure Notification is disabled. |

3. When Failure Notification is enabled, the following pop-up window will be displayed if a failure occurs. The window will display details on the current failure.

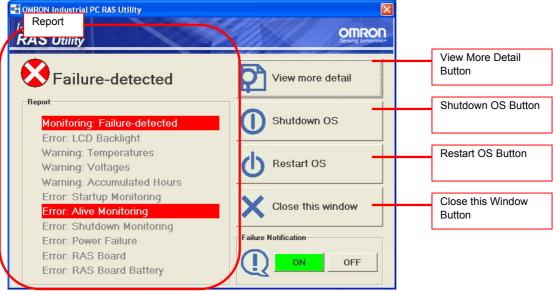

Note: For details on using this window, refer to the RAS Utility's Help function.

4-4 RAS Utility Functions

4-4-2 Setting the Failure Notification Function

### Clearing Failure detected Status

If the NSA is started when a failure is detected, the failure notification function will operate, and the Failure-detected Notification Dialog Box will be displayed. The failure-detected status must be cleared so that the Failure-detected Notification Window is not displayed at startup.

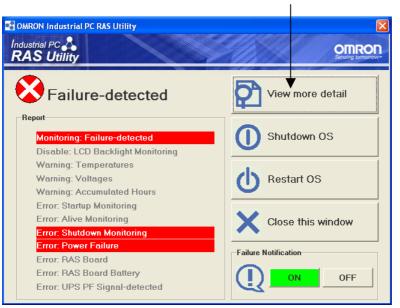

#### Click View more detail.

To clear the failure-detected status, select *Action – Clear Failure-detected Mode* from the *View more detail* Dialog Box.

Select Clear Failure-detected Mode from the Action Menu.

| Common Industrial                                                                                                    | PC RAS U  | tility           |                                                                                                    |  |
|----------------------------------------------------------------------------------------------------|-----------|------------------|----------------------------------------------------------------------------------------------------|--|
| Action Settings Help<br>Open Log File<br>Save Log File<br>Read Latest Log Data<br>Clear Failure-detected Mode<br>Reset Accumulated Hours |           | ?                | Failure                                                                                                    |  |
| Reset Error Counters<br>Date/Time Setting                                                                                                |           | Minor Category   | Description                                                                                                    |  |
| Close                                                                                                    | RAS Board | Alive Monitoring | Suspended due to an error detection.<br>Disabled<br>Shutdown error detected.<br>Power Failure detected.<br>Failure-detected |  |

Changing the Settings of the Shutdown OS and Reboot OS Buttons in the RAS Utility

Refer to C:\Program Files\OMRON\tools\Button Setting\Readme.html to enable or disable these buttons.

### 4-4-3 Checking the PC's Operating Status using the Status Monitor

Detailed information can be displayed on the Industrial PC.

• **RAS Board:** This tab page shows information on the occurrence of failures and the RAS Board's operating status.

| S OWRON In      | dustrial PC RAS    | Utility                                      |                                                             |  |  |  |  |
|-----------------|--------------------|----------------------------------------------|-------------------------------------------------------------|--|--|--|--|
| Action Settings | tion Settings Help |                                              |                                                             |  |  |  |  |
| 尼間              |                    | e?                                           |                                                             |  |  |  |  |
| ব               | TLG                | In re-                                       |                                                             |  |  |  |  |
| Summery         | 8 Ba               | Battery                                      | ОК                                                          |  |  |  |  |
| Summary         | SK 🔇               | Alive Monitoring                             | Alive error detected. Suspended due to the error detection. |  |  |  |  |
|                 | Po 💽               | Startup Monitoring                           | Enabled                                                     |  |  |  |  |
| Information     | 8 A0               | Shutdown Monitoring                          | Enabled                                                     |  |  |  |  |
|                 | 8 0                | Powersupply Monitoring                       | Enabled                                                     |  |  |  |  |
| 巴               | 15 🛯               | Monitoring Mode                              | Failure-detected                                            |  |  |  |  |
| Log Viewer      | \  @               | Action on Alive/Startup/Shutdown Errors      | Enabled (DIPSW8 is OFF)                                     |  |  |  |  |
|                 | \  @               | SRAM                                         | ОК                                                          |  |  |  |  |
|                 | \ @                | Clock                                        | ОК                                                          |  |  |  |  |
|                 | \@                 | Diagnostics                                  | ОК                                                          |  |  |  |  |
|                 |                    |                                              |                                                             |  |  |  |  |
|                 | Accurated Ho       | art Detected Errors PAS Board Matheboard LDD |                                                             |  |  |  |  |

• Motherboard: This tab page shows the Motherboard's voltage and temperature information.

| S OMRON Ind     | ustrial PC RAS Utility                              |         |                     |                 |        |
|-----------------|-----------------------------------------------------|---------|---------------------|-----------------|--------|
| Action Settings | Relo                                                |         |                     | Neversi i Dever |        |
|                 | 🗒 % 💕                                               |         |                     |                 |        |
| 2               | T Calegoy Value<br>25V 2483V                        | Dec.    | 4                   |                 |        |
| Summary         | Vccp     1.068     VTR     3200     9/     5144     | $\odot$ | 2.5V                | 2.483 V         | Normal |
|                 | 12/     12/02     12/02     13/04                   | 0       | Vccp                | 1.068 V         | Normal |
| Information     | 0 1.5V 1.2V<br>0 1.8V 10191                         | 0       | VTR                 | 3.3024 V        | Normal |
|                 | CPU Temperature 3 deg<br>Chipost Temperature 90 deg | 0       | 5V                  | 5.044 V         | Normal |
| B               | $\nabla \mathcal{A}$                                | 0       | 12V                 | 12.028 V        | Normal |
| Log Viewer      |                                                     | 0       | HVCC                | 3.3024 V        | Normal |
|                 |                                                     | 0       | 1.5V                | 1.52 V          | Normal |
|                 |                                                     | 0       | 1.8V                | 1.719 V         | Normal |
|                 |                                                     | 0       | CPU Temperature     | 43 deg.C        | Normal |
|                 |                                                     | $\odot$ | Chipset Temperature | 50 deg.C        | Normal |
|                 | Accumulated Hours Detected Errors                   | RAS Bo  | and Mothedoard LCD  |                 |        |

Note: For details on using this window, refer to the RAS Utility's Help function.

4-4-4 Log Viewer (Filter and Find)

### 4-4-4 Log Viewer (Filter and Find)

The RAS Utility obtains the log from the RAS Board and Motherboard. The log data can be analyzed efficiently with the Filter and Find Functions.

| 🖬 OMRON Industrial PC RAS Utility |                                  |                                                                                                    |                                                                                                    |                         |                                               |                                                                                                    |  |
|-----------------------------------|----------------------------------|----------------------------------------------------------------------------------------------------|----------------------------------------------------------------------------------------------------|-------------------------|-----------------------------------------------|----------------------------------------------------------------------------------------------------|--|
| <u>A</u> ction <u>S</u> ettine    | Action Settings Help             |                                                                                                    |                                                                                                    |                         |                                               |                                                                                                    |  |
|                                   | Log List                         |                                                                                                    |                                                                                                    |                         |                                               |                                                                                                    |  |
| S mmary                           | 2006/06/<br>2006/06/<br>2006/06/ | Major Cate<br>12 18:54:12 Machine D<br>12 18:53:35 Machine F<br>12 18:53:31 Machine D<br>12 18:52:04 Machine O<br>12 18:51:31 Machine O | peration Startup Comple<br>ailure Shutdown Erroi<br>peration Shutdown Initia<br>peration Startup Comple | ted<br>r<br>sted<br>ted | Value<br>0430<br>0442<br>0432<br>0430<br>0400 | Description<br>The startup/restart pro<br>The shutdown/restart  <br>The shutdown/restart pro<br>The startup/restart pro<br>The startup process w. |  |
| Information                       | Filter Name                      |                                                                                                    | <b></b>                                                                                                 | Save Filter             | Delet                                         |                                                                                                    |  |
| B                                 | From<br>To                       | First Log 💌                                                                                                    | 2006/06/12 <b>v</b><br>2006/06/12 <b>v</b>                                                              | 18:55:03                | <br>                                          |                                                                                                    |  |
| Log Viewer                        | Туре                             | Normal                                                                                                    | 🔥 Caution                                                                                               | 🟦 Warning               | 😣 Failure                                     |                                                                                                    |  |
|                                   | Category                         | Machine Operation                                                                                                    | Machine Failure                                                                                         | POST Error              | -                                             |                                                                                                    |  |
|                                   |                                  | Voltage                                                                                                    | Temperature                                                                                             |                         | More De                                       | etails                                                                                                    |  |
|                                   |                                  |                                                                                                    |                                                                                                    | Apply                   | Clea                                          | r                                                                                                    |  |
|                                   | Filter Find                      |                                                                                                    |                                                                                                    |                         |                                               |                                                                                                    |  |
|                                   | RAS Applicat                     | ion Security System                                                                                                    |                                                                                                    |                         |                                               |                                                                                                    |  |

### • Filter

Displays a list of the log data that meet the filter conditions.

| Filter Name |                   | •               | Save Filter | Delete       |
|-------------|-------------------|-----------------|-------------|--------------|
| From        | First Log         | 2006/06/12      | 18:55:03    |              |
| То          | Last Log 💌        | 2006/06/12      | 18:55:03    |              |
| Туре        | Normal            | 1 Caution       | 🟦 Warning   | 😣 Failure    |
| Category    | Machine Operation | Machine Failure | POST Error  |              |
|             | Voltage           | Temperature     |             | More Details |
|             |                   |                 | Apply       | Clear        |

### • Find

Focuses on the log data that meets the search conditions.

| Туре   | Information | 🔥 Warning | 😣 Error |   |      |
|--------|-------------|-----------|---------|---|------|
| Source |             |           |         | • |      |
| Event  |             | User      |         |   |      |
|        |             |           |         |   |      |
|        |             |           | Up      |   | Down |

Note: For details on using this window, refer to the RAS Utility's Help function.

Note To change the log date or time if incorrect, select *Action – Date/Time Setting* from the RAS Utility Menu to make the setting.

# **Section 5**

# Maintenance

## 5-1 Maintenance

Perform all maintenance work stipulated here to ensure optimum performance of the NSA-series Industrial PC.

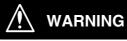

Do not disassemble, cut, modify, or burn the product, and do not touch internal parts while the power is ON. Doing so may cause electric shock or fire.

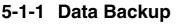

Always back up your data and keep the backup in a safe place because the NSA-series Industrial PC may have to be sent out for repairs or replaced if a malfunction should occur.

### 5-1-2 Spare Units

We recommend that you always keep spare Units on hand to get your system up and running again as quickly as possible in case a malfunction should occur or the screen becomes unreadable upon reaching the lifetime of the backlight.

### 5-1-3 Backlights (LCD Module)

The LCD module will have to be replaced if the contrast on the display declines and the screen becomes difficult to read.

### Guidelines for Replacing the Backlight (LCD Module)

representative to replace the LCD module.

A period of 50,000 hours of operation at room temperature with normal humidity can be used as a guideline for replacing the backlight.

The service life of the backlight can vary significantly with the ambient temperature. It is shortened by extremely high or low temperatures, falling off sharply under low-temperature conditions. Request replacement of the backlight when the brightness has dropped to half of the brightness when it was new. Do not attempt to replace the LCD module yourself. Contact your OMRON

### 5-1-4 Batteries

One lithium battery on the motherboard and another on the RAS board are used to back up the calendar, clock, and log data. The service life of these batteries is approximately five years in an operating environment maintained at 25°C and is shorter in environments with a higher ambient temperature. Replace the batteries periodically depending on the operating environment. Motherboard battery: NSA-BAT01 RAS board battery: NSA-BAT01

### ■ Guidelines for Replacing Batteries

The guidelines for replacing lithium batteries are as follows:

- Five years have elapsed since a new battery was installed.
- The BATLOW indicator on the RAS Board is lit (the RAS Board battery only).

### Note

- Dispose of any battery that has been dropped on the floor or otherwise subjected to excessive shock, as this may cause the battery fluid to leak.
- Make sure you have the correct type of battery and that you install it properly.
- Replace the battery yourself.
- Operation may not be normal if a battery other than the specified battery is used.

### ■ Procedure for Replacing Batteries

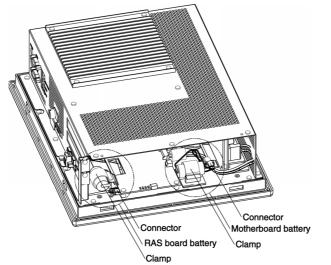

### ■ Changing the RAS Board Battery

- Backup the maintenance status data held in the RAS board. Refer to C:\Program Files\OMRON\tools\readme.html for the backup procedure for maintenance status data on the RAS board.
- 2. Remove the side cover. (Refer to *3-2 Installing a PCI Board and Setting the DIP Switch*.)
- 3. Remove the RAS board battery from the clamps, and then unhook the connectors.
- 4. Replace the battery, and then assemble the unit in the reverse order.
- Register the maintenance status data in the RAS board. Refer to C:\Program Files\OMRON\tools\readme.html for the registration procedure for maintenance status data in the RAS board.

# Note Maintenance status data will become corrupted when the RAS board battery is replaced. The maintenance status data on the RAS board must be backed up and then registered.

### Replacing the Motherboard Battery

- 1. Remove the side cover. (Refer to *3-2 Installing a PCI Board and Setting the DIP Switch*.)
- 2. Remove the motherboard battery from the clamps, and then unhook the connectors.
- 3. Replace the battery, and then assemble the unit in the reverse order.
- 4. Initialize the BIOS settings, and then set the time and date.

### (1) Setting up the BIOS and Starting and Exiting the BIOS Menu

The following message will be displayed at the bottom of the window when the system power supply is turned ON.

Logo Displayed

| 1                             |  |
|-------------------------------|--|
| Press F2 for System Utilities |  |

### Logo Not Displayed

Press <F2> to enter SETUP

Press the F2 Key while the message is displayed. The Setup Menu will start, and the Main Setting Dialog Box will be displayed.

Note: The password must be entered if one has been set.

### (2) Initializing BIOS Settings

Select *Exit – Load Setup Defaults* using the Arrow Key, and press the Enter Key. The BIOS settings will be initialized.

### (3) Setting the Date and Time

Using the Arrow Key, select *Main – System Time* or *System Date* to set the time or date.

| System Time | HH:MM:SS   | Time setting |
|-------------|------------|--------------|
| System Date | MM/DD/YYYY | Date setting |

### (4) Setting up BIOS and Exiting the BIOS Menu

Select *Exit – Exit Saving Changes* using the Arrow Key, and press the Enter Key. The BIOS settings will be saved, and the menu will close (restart).

Note

- The BIOS will be unstable after the motherboard battery has been replaced. Be sure to initialize BIOS and redo the settings.
- The system may not start (nothing will be displayed) after the motherboard battery has been replaced. If this occurs, unhook the motherboard battery connector with the device power supply OFF, and reconnect the battery after waiting 10 s.

## 5-2 Cleaning and Inspecting

Clean and inspect the NSA-series Industrial PC regularly to ensure optimal performance.

### 5-2-1 Cleaning

The display becomes difficult to read when it gets dirty. Be sure to clean it regularly as described below.

Use a soft, dry cloth to wipe off the display every day. Do not use excessive force to clean a display that is very dirty because you may damage the front panel. Instead, moisten the cloth first to remove the dirt.

- If wiping the display with a dry cloth fails to remove the dirt, moisten the cloth with a highly diluted solution of mild detergent (2%) and then wring the cloth well before using it to wipe off the display.
- Adhering rubber, vinyl, or tape to the Unit for extended periods of time will stain the NSA-series Industrial PC. Remove these items from the Unit each time you clean it.

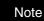

Never use chemically treated cloth or volatile solvents, such as benzene or thinner, to clean the product.

### 5-2-2 Inspecting

Inspect the NSA-series Industrial PC once or twice a year. Shorten the interval between inspections if the operating environment is extremely warm, moist, or dusty.

### Inspection Items

Inspect the following items to make sure they are within acceptable levels according to the judgment criteria. If the inspection results fall outside these levels, improve the operating environment and re-tighten screws or take other measures to bring the results back within the acceptable range.

| Inspection item              | Inspection details                                                        | Judgement criteria                                                     | Inspection<br>method  |
|------------------------------|---------------------------------------------------------------------------|------------------------------------------------------------------------|-----------------------|
| Supply voltage               | Power terminal voltage fluctuation                                        | Allowable voltage fluctuation range (24 VDC±15%)                       | Circuit tester        |
| Ambient operating conditions | Ambient temperature in the<br>operating panel and near the<br>LCD display | 0 to 50°C (See <i>1-2-2</i> .)                                         | Thermometer           |
|                              | Ambient humidity in the<br>operating panel and near the<br>LCD display    | 10% to 85% (See <i>1-2-2</i> .)                                        | Hygrometer            |
|                              | Presence of dust                                                          | No dust built up.                                                      | Visual                |
|                              | Presence of oil build up                                                  | No specks of oil between the<br>front panel and the molded<br>plastic. | Visual                |
| Mounting conditions          | Loose Mounting Brackets                                                   | Tightened to the specified torque                                      | Torque<br>screwdriver |

### 5-2 Cleaning and Inspecting

### 5-2-2 Inspecting

| Inspection item | Inspection details               | Judgement criteria                                                                                     | Inspection<br>method         |
|-----------------|----------------------------------|----------------------------------------------------------------------------------------------------|------------------------------|
|                 | Cable connector status           | Connectors are fully inserted,<br>locked in place, and show no<br>signs of looseness.                  | Phillips head<br>screwdriver |
|                 | Loose screws on external wiring  | No looseness.                                                                                          | Flat-blade<br>screwdriver    |
|                 | External connecting cable status | No problems such as cuts or<br>cracks.                                                                 | Visual, circuit tester       |
| Consumables     | Backlight contrast               | Sufficient contrast<br>Service life at room temperature<br>(25°C): Use 50,000 hours as a<br>guideline. | Visual                       |
|                 | Batteries                        | 5 years at room temperature (25°C)                                                                     | Replace every 5 years.       |

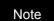

• Do not attempt to disassemble, repair, or modify the product in any way.

• Dispose of the product and batteries according to local ordinances as they apply. Have qualified specialists properly dispose of used batteries as industrial waste.

# 5-3 Troubleshooting Guide

This section describes remedies for problems that may occur during operation of the product. Refer to the following table if a problem occurs.

### 5-3-1 Remedies for Problems

| Problem                         | Possible cause                                  | Remedy                                                                                      |
|---------------------------------|-------------------------------------------------|---------------------------------------------------------------------------------------------|
| The PS/2 keyboard or PS/2       | The PS/2 keyboard or PS/2                       | Always shut down the OS and                                                                 |
| mouse is not working.           | mouse was connected while the OS was operating. | turn OFF the power supply to the product before connecting the PS/2 keyboard or PS/2 mouse. |
| Entry on the touch panel is not | The touch panel was repeatedly                  | Confirm each entry before                                                                   |
| working.                        | pressed too quickly.                            | moving to the next entry.                                                                   |
| The entry position on the touch | Deterioration over time caused                  | Deterioration over time may                                                                 |
| panel is misaligned.            | misalignment.                                   | cause misalignment in the                                                                   |
|                                 |                                                 | coordinates compared to when                                                                |
|                                 |                                                 | the touch panel was new. If this                                                            |
|                                 |                                                 | occurs, recalibration is                                                                    |
|                                 |                                                 | recommended. Refer to 3-5-1                                                                 |
|                                 |                                                 | Calibrating the Touch Panel.                                                                |
| The PCI board does not fit.     | The PCI board is larger than the                | Refer to 3-2 Installing a PCI                                                               |
|                                 | specified size.                                 | Board and Setting the DIP                                                                   |
|                                 |                                                 | Switch for information on the PCI                                                           |
|                                 |                                                 | boards that can be used.                                                                    |
| The PCI board does not operate. | The power supplied to the PCI                   | The power that can be supplied                                                              |
|                                 | board is insufficient.                          | for PCI boards is 2.1 A max. at 5 VDC and 1.0 A max. at                                     |
|                                 |                                                 | 3.3 VDC for the two slots                                                                   |
|                                 |                                                 | combined. Check the PCI board                                                               |
|                                 |                                                 | specifications.                                                                             |
|                                 | The PCI board is not being used                 | There are restrictions on the                                                               |
|                                 | in the proper ambient operating                 | ambient operating temperature                                                               |
|                                 | temperature range.                              | depending on the PCI board                                                                  |
|                                 |                                                 | used. Use the PCI board in the                                                              |
|                                 |                                                 | proper ambient operating                                                                    |
|                                 |                                                 | temperature range.                                                                          |
| The power supply is not input.  | The 24-VDC power is not being                   | Check the power supply                                                                      |
|                                 | supplied.                                       | connection wiring. Refer to 3-3-3                                                           |
|                                 |                                                 | Connecting the Power Supply.                                                                |
|                                 | The time between turning OFF                    | The external input voltage must                                                             |
|                                 | the external input voltage and                  | be held OFF for 10 s min                                                                    |
|                                 | turning ON the power again is                   | between the time the external                                                               |
|                                 | too short.                                      | input voltage is turned OFF and                                                             |
|                                 |                                                 | the time the power is turned ON                                                             |
|                                 |                                                 | again. (Wait at least 10 s before                                                           |
|                                 |                                                 | turning the power supply ON                                                                 |
| The OS does not energie         | The start monitor time for the                  | again.)<br>Disable the Startup Monitoring                                                   |
| The OS does not operate.        | RAS board is too short.                         | Function of the RAS board. If it                                                            |
|                                 |                                                 | cannot be disabled, turn ON DIP                                                             |
|                                 |                                                 | switch pin 8 to disable the Action                                                          |
|                                 |                                                 | on Errors Function. Refer to <i>3-2</i>                                                     |
|                                 |                                                 | Installing a PCI Board and                                                                  |
|                                 |                                                 | Setting the DIP Switch.                                                                     |

# 5-3 Troubleshooting Guide5-3-1 Remedies for Problems

| Problem                            | Possible cause                    | Remedy                               |
|------------------------------------|-----------------------------------|--------------------------------------|
|                                    | A signal selector or other device | Make the connections directly        |
|                                    | is being used with the PS/2       | without using a signal selector.     |
|                                    | keyboard or PS/2 mouse.           |                                      |
|                                    | There is a Windows system         | Contact an OMRON sales               |
|                                    | error.                            | representative if the Windows        |
|                                    |                                   | XP Embedded OS does not              |
|                                    |                                   | operate properly.                    |
| Failure notification is not given. | Failure notification is disabled. | Enable failure notification. Refer   |
|                                    |                                   | to 4-4-2 Setting the Failure         |
|                                    |                                   | Notification Function.               |
|                                    | The DIP switch is set to disable  | Set the DIP switch to disable the    |
|                                    | the Action on Errors Function.    | Action on Errors Function and        |
|                                    |                                   | restart the device. Refer to 3-2     |
|                                    |                                   | Installing a PCI Board and           |
|                                    |                                   | Setting the DIP Switch.              |
| The date or time of the RAS log    | The date or time in the OS was    | Set the time for RAS before          |
| does not match the date or time    | changed.                          | setting the time for the RAS         |
| of the OS.                         |                                   | Utility. Refer to 4-4-4 Log Filter   |
|                                    |                                   | (Filter and Find).                   |
| Insufficient memory                | The memory capacity is            | Close unnecessary applications.      |
|                                    | insufficient.                     | If memory is still insufficient even |
|                                    |                                   | after unnecessary applications       |
|                                    |                                   | have been closed, setup virtual      |
|                                    |                                   | memory. Refer to Appendix 6          |
|                                    |                                   | Using Virtual Memory.                |

# Appendix

### **Appendix 1 BIOS Setup**

This section describes the procedure for using the BIOS setup menu of the NSA-series Industrial PC. The screens shown in this document are only examples and may differ slightly from the actual screens depending on the product.

### Appendix 1-1 Using the Setup Menu

### Starting Up and Exiting the BIOS Setup Menu

A message box like the one shown below will be displayed at the bottom of the screen when the system power supply is turned ON.

| Logo Displayed: |  |
|-----------------|--|
|                 |  |

| Press F2 for System Utilities |  |
|-------------------------------|--|
|                               |  |

Logo Not Displayed: Press <F2> to enter SETUP.

1. Press the F2 Key while the message box is displayed to launch the setup menu.

2. The Main Setting Screen will be displayed.

Note: You must enter a password if one has been set.

3. Use the Down, Left, or Right Arrow Key to go to the next item and use the Enter Key to select the item.

Note: Refer to Appendix 1-5 Main Menu for details on individual screens.

Select the Exit Screen to exit from the setup menu. Note: Refer to *Appendix 1-11 Exit Menu* for details on exit options.

### Note

The RAS Board's startup monitoring is performed even during BIOS setup. Disable the startup monitoring function when making the BIOS settings. If the startup monitoring function cannot be disabled, turn ON pin 8 of the DIP switch to disable the Action on Error function.

#### Help Field Menu Bar Explains the item that is Displays menu items. currently selected. PhoenixBIOS Setup Utility Main Item Specific Help System Time: [09:50:46] System Date: [08/25/2005] [80026MB] ► IDE Channel O Master ► IDE Channel O Slave [None] ► IDE Channel 1 Master [None] ► IDE Channel 1 Slave [None] ► IDE Channel 2 Master None ► IDE Channel 3 Master None 640 KB System Memory: 1038336 KB Extended Memory: F1 Help ↑↓ Select Item -/+ Change Values F9 Setup Defaults Esc Exit ←→ Select Menu Enter Select ► Sub-Menu F10 Save and Exit Setting Field Key List Displays the items and settings available from each Displays a brief description menu. Use the Up, Down, Left, and Right Arrow of available keys. Keys to select an item. The item that is currently selected will be highlighted in reverse.

### Appendix 1-2 Screen Configuration

### Appendix 1-3 BIOS Setup Menu Keys

BIOS setup items can only be set from a keyboard. The following table lists the keys that are available from the BIOS setup utility and what the keys mean.

| Кеу                      | Meaning                                                          |
|--------------------------|------------------------------------------------------------------|
| $\leftarrow \rightarrow$ | Switches menus.                                                  |
| $\uparrow \downarrow$    | Selects the item that will be set.                               |
| /+                       | Increases or decreases a value.                                  |
| Tab                      | Moves to the next field.                                         |
| Shift+Tab                | Moves to the previous field.                                     |
| F1                       | Displays the General Help Window for BIOS setup.                 |
| F9                       | Loads the default configuration value.                           |
| F10                      | Saves the settings to CMOS and exits the BIOS setup utility.     |
| ESC                      | Moves to the Exit Menu or moves to the Main Menu from a Submenu. |
| Enter                    | Sets a value and moves to a submenu if one is available.         |

# Appendix Appendix

### Appendix 1-4 Menu Configuration

The BIOS Menu lists the following selections. Submenus may be provided for more specific settings.

| Menu     | Description                                                                           | Reference     |
|----------|---------------------------------------------------------------------------------------|---------------|
| Main     | Sets the basic system configuration options.                                          | Appendix 1-5  |
| Advanced | Sets the Advanced Features available on your<br>system's chipset.                     | Appendix 1-6  |
| Intel    | Sets the ECC and video function options for the<br>chipset.                           | Appendix 1-7  |
| Security | Sets the user and supervisor passwords as well as the backup and virus check options. | Appendix 1-8  |
| Power    | Sets the operation that will be executed after a power failure.                       | Appendix 1-9  |
| Boot     | Sets the device startup order.                                                        | Appendix 1-10 |
| Exit     | Exits the setup menu and saves, restores, or deletes EEPROM settings.                 | Appendix 1-11 |

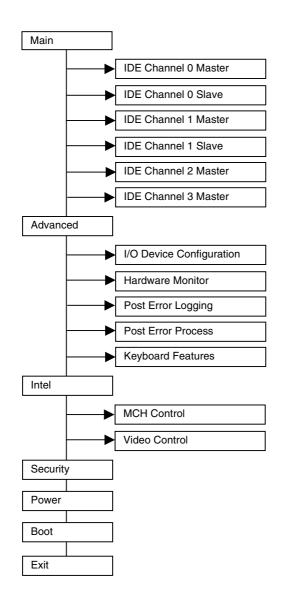

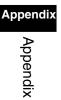

Appendix-4

### Appendix 1-5 Main Menu

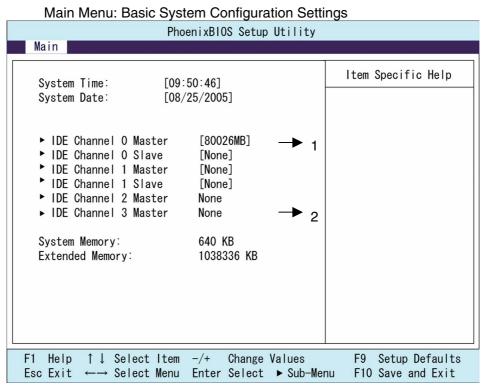

| Function          | Setting    | Description                     |
|-------------------|------------|---------------------------------|
| System Time       | HH:MM:SS   | Sets the system clock.          |
| System Date       | MM/DD/YYYY | Sets the system date.           |
| IDE Channel 0     |            | Moves to submenu 1.             |
| Master & Slave    |            |                                 |
| IDE Channel 1     | [None]     | Secondary IDE is not available. |
| Master & Slave    |            |                                 |
| IDE Channel 2 & 3 |            | Moves to submenu 2.             |
| Master            |            |                                 |
| System Memory     | N/A        | Displays the capacity of the    |
|                   |            | conventional memory detected at |
|                   |            | startup.                        |
| Extended Memory   | N/A        | Displays the capacity of the    |
|                   |            | extended memory detected at     |
|                   |            | startup.                        |

Note: The settings shown in the table are initial values.

Appendix-5

| PhoenixBIOS Setup Utility                                                                                                    |                                                                                                    |  |
|----------------------------------------------------------------------------------------------------|----------------------------------------------------------------------------------------------------|--|
| Main                                                                                                    |                                                                                                    |  |
| IDE Channel O Master [80026MB]                                                                                                    | Item Specific Help                                                                                               |  |
| Type: [Auto]<br>LBA Format<br>Total Sectors: 156301488<br>Maximum Capacity: 80026MB<br>Multi-Sector Transfers: [16 Sectors]<br>LBA Mode Control: [Enabled]<br>32 Bit 1/0: [Disabled]<br>Transfer Mode: [FPIO 4/ DMA 2]<br>Ultra DMA Mode: [Disabled] |                                                                                                    |  |
| F1 Help ↑↓ Select Item -/+ Change Values<br>Esc Exit ←→ Select Menu Enter Select ► Sub-Men                                                                                                    | and the second second second second second second second second second second second second second second second |  |

### (1) IDE Channel 0 Master Sub-Menu: IDE Settings

| Function               | Setting         | Description                               |
|------------------------|-----------------|-------------------------------------------|
| Туре                   | [Auto]          | Sets the type of device that is           |
|                        | None            | connected to the system. Normally         |
|                        | ATAPI Removable | select the Auto option.                   |
|                        | CD-ROM          |                                           |
|                        | IDE Removable   |                                           |
|                        | Other ATAPI     |                                           |
|                        | User            |                                           |
| Total Sectors          | N/A             | Displays the total number of sectors.     |
| Maximum Capacity       | N/A             | Displays the total capacity.              |
| Multi-Sector Transfers | [16 Sectors]    | Sets the number of sectors sent per       |
| (Not available if the  |                 | block.                                    |
| Auto option is         |                 |                                           |
| selected.)             |                 |                                           |
| LBA Mode Control       | [Enabled]       | Enables the LBA mode.                     |
| (Not available if the  |                 |                                           |
| Auto option is         |                 |                                           |
| selected.)             |                 |                                           |
| 32 Bit I/O             | [Disabled]      | Enables or disables 32-bit data transfers |
|                        | Enabled         | between the CPU and IDE.                  |
| Transfer Mode          | [FPIO 4/ DMA 2] | Selects the method used to transfer       |
| (Not available if the  |                 | data between the hard disk and system     |
| Auto option is         |                 | memory.                                   |
| selected.)             |                 |                                           |
| Ultra DMA Mode         | [Disabled]      | Sets the ultra DMA mode for transferring  |
| (Not available if the  |                 | data.                                     |
| Auto option is         |                 |                                           |
| selected.)             |                 |                                           |

Note: The settings shown in the table are initial values.

The settings shown in the table above are values with an 80-Gbyte hard disk connected.

| PhoenixBIOS Setup Utility                                                                                 |                                                                              |                                           |
|----------------------------------------------------------------------------------------------------|------------------------------------------------------------------------------|-------------------------------------------|
| Main                                                                                                    |                                                                              |                                           |
| IDE Channel 2 Slav                                                                                        | e [None]                                                                     | ltem Specific Help                        |
| Type:<br>Multi-Sector Transfers:<br>LBA Mode Control:<br>32 Bit I/O:<br>Transfer Mode:<br>Ultra DMA Mode: | [Auto]<br>[Disabled]<br>[Disabled]<br>[Disabled]<br>[Standard]<br>[Disabled] |                                           |
|                                                                                                    |                                                                              |                                           |
| F1 Help ↑↓ Select Item<br>Esc Exit ←→ Select Menu                                                         | -/+ Change Values<br>Enter Select ► Sub-Mer                                  | F9 Setup Defaults<br>nu F10 Save and Exit |

### (2) IDE Channel 2 & 3 Master Sub-Menu: IDE Settings

| Function                                                                       | Setting                                                                             | Description                                                                       |
|--------------------------------------------------------------------------------|-------------------------------------------------------------------------------------|-----------------------------------------------------------------------------------|
| Type                                                                           | [Auto]<br>None<br>ATAPI Removable<br>CD-ROM<br>IDE Removable<br>Other ATAPI<br>User | Sets the type of device that is connected to the system.                          |
| Multi-Sector Transfers<br>(Not available if the<br>Auto option is<br>selected) | [Disabled]                                                                          | Sets the number of sectors sent per block.                                        |
| LBA Mode Control<br>(Not available if the<br>Auto option is<br>selected)       | [Disabled]                                                                          | Enables the LBA mode.                                                             |
| 32 Bit I/O                                                                     | [Disabled]<br>Enabled                                                               | Enables or disables 32-bit data transfers between the CPU and IDE.                |
| Transfer Mode<br>(Not available if the<br>Auto option is<br>selected)          | [Standard]                                                                          | Selects the method used to transfer data between the hard disk and system memory. |
| Ultra DMA Mode<br>(Not available if the<br>Auto option is<br>selected)         | [Disabled]                                                                          | Sets the ultra DMA mode for transferring data.                                    |

Note: The settings shown in the table are initial values.

The settings shown in the table above are values with a SATA hard disk connected.

### Appendix 1-6 Advanced Menu

| Advanced Menu: Chipset Expanded Function Settings                                                                                                    |                                                                                                    |  |
|----------------------------------------------------------------------------------------------------|----------------------------------------------------------------------------------------------------|--|
| PhoenixBIOS Setup Utility                                                                                                    |                                                                                                    |  |
| Advanced                                                                                                    |                                                                                                    |  |
| Installed O/S: [WinXP]<br>Reset Configuration Data: [No]<br>Large Disk Access Mode: [DOS]<br>Serial ATA: [Disabled]<br>• 1/0 Device Configuration<br>• Hardware Monitor<br>• Post Error Logging<br>• Post Error Process<br>• Keyboard Features<br>• Keyboard Features<br>• Keyboard Features<br>• Keyboard Features<br>• Keyboard Features<br>• Content of the teat of the teat of the teat of the teat of the teat of the teat of the teat of the teat of the teat of the teat of the teat of the teat of the teat of the teat of the teat of the teat of the teat of the teat of the teat of teat of teat of t | Item Specific Help                                                                                               |  |
| F1 Help ↑↓ Select Item -/+ Change Values<br>Esc Exit ←→ Select Menu Enter Select ► Sub-Mer                                                                                                    | and the second second second second second second second second second second second second second second second |  |

| Function                    | Setting    | Description                           |
|-----------------------------|------------|---------------------------------------|
| Installed O/S               | Other      | Selects the operating system that is  |
|                             | Win2000    | installed on your system.             |
|                             | [WinXP]    |                                       |
| Reset Configuration Data    | [No]       | Select Yes if you want to clear       |
|                             | Yes        | Extended System Configuration Data    |
|                             |            | (ESCD) area.                          |
| Large Disk Access Mode      | Other      | Sets the large disk access mode.      |
|                             | [DOS]      |                                       |
| Serial ATA                  | [Disabled] | Enables or disables the serial ATA    |
|                             | Enabled    | bus.                                  |
| SATA RAID Enable            | [Disabled] | Enables or disables RAID functions    |
| (Serial ATA: Available only | Enabled    | via serial ATA.                       |
| when enabled is selected)   |            |                                       |
| I/O Device Configuration    |            | Moves to submenu 3.                   |
| Hardware Monitor            |            | Moves to submenu 4.                   |
| Post Error Logging          |            | Moves to submenu 5.                   |
| Post Error Process          |            | Moves to submenu 6.                   |
| Keyboard Features           |            | Moves to submenu 7.                   |
| Legacy USB Support          | [Disabled] | Enables or disables support for the   |
|                             | Enabled    | Legacy Universal Serial Bus. Normally |
|                             |            | select the Disabled option.           |
| Summary Screen              | Disabled   | Displays the System Summary           |
|                             | [Enabled]  | Screen.                               |

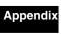

Appendix

| Function          | Setting    | Description                             |
|-------------------|------------|-----------------------------------------|
| Boot-time         | Disabled   | Displays the Self-diagnosis Screen. The |
| Diagnostic Screen | [Enabled]  | OMRON Logo is not displayed when        |
|                   |            | this function is enabled.               |
| Quick Boot Mode   | [Disabled] | Selects the Quickboot Mode for startup. |
|                   | Enabled    |                                         |

Note: The settings in the table are initial values.

### (3) I/O Device Configuration Settings

|                                                                                         | -                                               |                    |
|-----------------------------------------------------------------------------------------|-------------------------------------------------|--------------------|
|                                                                                         | PhoenixBIOS Setup Utility                       |                    |
| Advanced                                                                                |                                                 |                    |
| I/O Device Co                                                                           | onfiguration                                    | Item Specific Help |
| COM Port 1:<br>Base I/O address:<br>Interrupt:                                          | [Enabled]<br>[3F8]<br>[IRQ 4]                   |                    |
| COM Port 2:<br>Base I/O address:<br>Interrupt:                                          | [Enabled]<br>[2F8]<br>[IRQ 3]                   |                    |
| COM Port 3:<br>Base I/O address:<br>Interrupt:                                          | [Enabled]<br>[3E8]<br>[IRQ 6]                   |                    |
| COM Port 4:<br>Base I/O address:<br>Interrupt:                                          | [Enabled]<br>[2E8]<br>[IRQ 5]                   |                    |
| F1 Help $\uparrow \downarrow$ Select Ite<br>Esc Exit $\leftarrow \rightarrow$ Select Me | em –/+ Change Values<br>enu Enter Select ▲ Sub- | •                  |

# Appendix Appendix

### Appendix 1 BIOS Setup Appendix 1-6 Advanced Menu

| Function         | Setting      | Description                              |
|------------------|--------------|------------------------------------------|
| COM Port 1       | Disabled     | Enables or disables COM port 1.          |
|                  | [Enabled]    |                                          |
| Base I/O address | [3F8]        | Selects the I/O address allocated to the |
|                  | 2FB          | COM port.                                |
|                  | 3E8          |                                          |
|                  | 2E8          |                                          |
| Interrupt        | [IRQ 4]      | Selects the IRQ allocated to the COM     |
|                  | IRQ 3        | port.                                    |
| COM Port 2       | Disabled     | Enables or disables COM port 2.          |
|                  | [Enabled]    |                                          |
| Base I/O address | 3F8          | Selects the I/O address allocated to the |
|                  | [2F8]        | COM port.                                |
|                  | 3E8          |                                          |
|                  | 2E8          |                                          |
| Interrupt        | IRQ 4        | Selects the IRQ allocated to the COM     |
|                  | [IRQ 3]      | port.                                    |
| COM Port 3       | Disabled     | Enables or disables COM port 3.          |
|                  | [Enabled]    |                                          |
| Base I/O address | 3F8          | Selects the I/O address allocated to the |
|                  | 2FB          | COM port.                                |
|                  | [3E8]<br>2E8 |                                          |
|                  | 220          |                                          |
|                  | 228          |                                          |
|                  | 238          |                                          |
|                  | 338          |                                          |
| Interrupt        | IRQ 5        | Selects the IRQ allocated to the COM     |
| monopt           | [IRQ 6]      | port.                                    |
| COM Port 4       | Disabled     | Enables or disables COM port 4.          |
|                  | [Enabled]    |                                          |
| Base I/O address | 3F8          | Selects the I/O address allocated to the |
|                  | 2FB          | COM port.                                |
|                  | 3E8          |                                          |
|                  | [2E8]        |                                          |
|                  | 220          |                                          |
|                  | 228          |                                          |
|                  | 238          |                                          |
|                  | 338          |                                          |
| Interrupt        | [IRQ 5]      | Selects the IRQ allocated to the COM     |
|                  | IRQ 6        | port.                                    |

Note: The settings in the table are initial values.

Appendix

Appendix

### (4) Hardware Monitor Settings

| PhoenixBIOS Setup Utility                                                                                                    |                                                           |                                                                                                    |
|----------------------------------------------------------------------------------------------------|-----------------------------------------------------------|----------------------------------------------------------------------------------------------------|
| Advanced                                                                                                    |                                                           |                                                                                                    |
| Harc                                                                                                    | ware Monitor                                              | Item Specific Help                                                                                              |
| V+12 =<br>V+1.5 =<br>V+1.8 =<br>V+2.5 =<br>V+3.3 =<br>V+5 =<br>Vccp =<br>VHVCC =<br>CPU Temp =<br>Ambient Temp =<br>FAN 1 speed =<br>FAN 2 speed = | 33 °C/91 °F<br>4671 RPM                                   |                                                                                                    |
| F1 Help $\uparrow \downarrow$ Select<br>Esc Exit $\leftarrow \rightarrow$ Select                                                                   | t Item -/+ Change Values<br>t Menu Enter Select ▶ Sub-Mer | The second second second second second second second second second second second second second second second se |

| Function     | Setting      | Description        |
|--------------|--------------|--------------------|
| V+12         | Display only | +12 V              |
| V+1.5        | Display only | +1.5 V             |
| V+1.8        | Display only | +1.8 V             |
| V+2.5        | Display only | +2.5 V             |
| V+3.3        | Display only | +3.3 V             |
| V+5          | Display only | +5 V               |
| Vccp         | Display only | +1.05 V            |
| VHVCC        | Display only | +3.3 V             |
| CPU Temp     | Display only | CPU temperature    |
| Ambient Temp | Display only | System temperature |
| FAN 1 speed  | Display only | CPU fan rpm        |
| FAN 2 speed  | Display only | System fan rpm     |

Note: The settings in the table are initial values.

The display will show 0 RPM if no fan is connected.

### (5) POST Error Logging: POST Error Log Settings

| PhoenixBIOS Setup Utility<br>Advanced                                                                                                    |                    |  |
|----------------------------------------------------------------------------------------------------|--------------------|--|
| Post Error Logging                                                                                                    | Item Specific Help |  |
| Post Error Logging [Enabled]<br>Clear All Error                                                                                                    |                    |  |
| View Post Error Log [View Log]<br>1. Post Error Code: 54h Time:14 M/D:08/23<br>2. Post Error Code: 51h Time:14 M/D:08/23<br>3. Post Error Code: 54h Time:16 M/D:08/24<br>4. Post Error Code: 51h Time:16 M/D:08/24 |                    |  |
| F1 Help ↑↓ Select Item -/+ Change Values<br>Esc Exit ←→ Select Menu Enter Select ► Sub-Me                                                                                                    |                    |  |

| Function            | Setting    | Description                         |
|---------------------|------------|-------------------------------------|
| Post Error Logging  | Disabled   | Enables or disables POST error      |
|                     | [Enabled]  | logging when an error occurs.       |
| Clear All Error     | N/A        | Deletes all POST error logs.        |
| View Post Error Log | [View Log] | Displays the POST error logs. Up to |
|                     | Hide Log   | 32 POST error log records can be    |
|                     |            | saved in the EEPROM.                |

Note: The settings in the table are initial values.

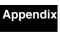

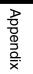

| PhoenixBIOS Setup Utility                                                                                                    |                                           |
|----------------------------------------------------------------------------------------------------|-------------------------------------------|
| Advanced                                                                                                    |                                           |
| Post Error Process                                                                                                    | ltem Specific Help                        |
| Mode: [Normal]                                                                                                    |                                           |
|                                                                                                    |                                           |
|                                                                                                    |                                           |
|                                                                                                    |                                           |
|                                                                                                    |                                           |
|                                                                                                    |                                           |
|                                                                                                    |                                           |
|                                                                                                    |                                           |
| F1 Help $\uparrow \downarrow$ Select Item -/+ Change Values<br>Esc Exit $\leftarrow \rightarrow$ Select Menu Enter Select $\blacktriangleright$ Sub-Men | F9 Setup Defaults<br>nu F10 Save and Exit |

### (6) POST Error Process Settings

| Function                    | Cotting    | Description                              |
|-----------------------------|------------|------------------------------------------|
|                             | Setting    | Description                              |
| Mode                        | [Normal]   | Selects the operation that will be       |
|                             | Retry      | performed when a POST error occurs.      |
|                             | Auto       | Normal: Shuts down after an error        |
|                             |            | occurs.                                  |
|                             |            | Retry: Shuts down when the number of     |
|                             |            | retries is exceeded or turns the power   |
|                             |            | OFF.                                     |
|                             |            | Auto: Ignores the error and resumes      |
|                             |            | startup.                                 |
| Retry Counter               | 1          | Sets the number of retries from 1 to 15. |
| (Mode: Available only when  | 2          |                                          |
| Retry is selected.)         | [3]        |                                          |
|                             | 4          |                                          |
|                             |            |                                          |
|                             |            |                                          |
|                             | 14         |                                          |
|                             | 15         |                                          |
| Timer                       | 1          | Sets the amount of time before the next  |
| (Mode: Available only when  | [3]        | retry after a POST error occurs.         |
| Retry or Auto is selected.) | 5          |                                          |
|                             | 10         |                                          |
|                             | 15         |                                          |
| Auto Resume                 | [Enabled]  | Selects whether to ignore the error      |
| (Mode: Available only when  | Disabled   | when the number retries for a POST       |
| Retry is selected.)         |            | error is exceeded and resumes startup.   |
| Power Off                   | Enabled    | Selects whether to turn the power OFF    |
| (Mode: Available only when  | [Disabled] | when the number of retries is exceeded   |
| Retry is selected.)         | _          | for a POST error.                        |

Note: The settings in the table are initial values.

Appendix

Appendix

### (7) Keyboard Features

| PhoenixBIOS Setup Utility<br>Advanced                                                                                                    |                    |  |
|----------------------------------------------------------------------------------------------------|--------------------|--|
| Keyboard Features                                                                                                    | Item Specific Help |  |
| NumLock: [Auto]<br>Key Click: [Disabled]<br>Keyboard auto-repeat rate: [30/sec]<br>Keyboard auto-repeat delay: [1/2 sec]<br>KBC Error [Disabled] |                    |  |
| F1 Help ↑↓ Select Item -/+ Change Values<br>Esc Exit ←→ Select Menu Enter Select ► Sub-Men                                                       |                    |  |

| Function             | Setting    | Description                                |
|----------------------|------------|--------------------------------------------|
| NumLock              | [Auto]     | Enables the NumLock Key on the             |
|                      | On         | keyboard.                                  |
|                      | Off        |                                            |
| Key Click            | [Disabled] | Enables or disables the audible beep       |
|                      | Enabled    | when a key is pressed on the keyboard.     |
| Keyboard auto-repeat | [30/sec]   | Selects the number of times per second     |
| rate                 | 26.7/sec   | to repeat a keystroke when you hold a      |
|                      | 21.8/sec   | key down.                                  |
|                      | 18.5/sec   |                                            |
|                      | 13.3/sec   |                                            |
|                      | 10/sec     |                                            |
|                      | 6/sec      |                                            |
|                      | 2/sec      |                                            |
| Keyboard auto-repeat | 1/4 sec    | Selects the delay time after a key is held |
| delay                | [1/2 sec]  | down before it begins to repeat the        |
|                      | 3/4 sec    | keystroke.                                 |
|                      | 1 sec      |                                            |
| KBC Error            | [Disabled] | Enables or disables the keyboard           |
|                      | Enabled    | connection check at startup. Normally      |
|                      |            | select the Disabled option.                |

Note: The settings in the table are initial values.

### Appendix 1-7 Intel Menu

| PhoenixBIOS Setup Utility<br>Intel                                                         |                                           |
|--------------------------------------------------------------------------------------------|-------------------------------------------|
| MCH Control<br>Video Control<br>9                                                          | Item Specific Help                        |
| F1 Help ↑↓ Select Item -/+ Change Values<br>Esc Exit ←→ Select Menu Enter Select ▶ Sub-Men | F9 Setup Defaults<br>nu F10 Save and Exit |

| Function      | Setting | Description         |
|---------------|---------|---------------------|
| MCH Control   |         | Moves to submenu 8. |
| Video Control |         | Moves to submenu 9. |

### (8) MCH Control

| PhoenixBIOS Setup Utility<br>Intel                                                        |                    |
|-------------------------------------------------------------------------------------------|--------------------|
| MCH Control                                                                               | Item Specific Help |
| DDR ECC Operation: [Enabled]                                                              |                    |
|                                                                                           |                    |
|                                                                                           |                    |
|                                                                                           |                    |
|                                                                                           |                    |
|                                                                                           |                    |
|                                                                                           |                    |
|                                                                                           |                    |
| F1 Help ↑↓ Select Item -/+ Change Values<br>Esc Exit ←→ Select Menu Enter Select ► Sub-Me |                    |

### Appendix

Appendix

| Function             | Setting   | Description                        |
|----------------------|-----------|------------------------------------|
| DDR ECC Operation    | Disabled  | Enables or disables ECC functions. |
| (Available only when | [Enabled] | It is disabled automatically when  |
| ECC memory is used)  |           | non-ECC memory is used.            |

Note: The settings in the table are initial values.

### (9) Video Control

| PhoenixBIOS Setup Utility Intel                                                                                                    |                                       |  |
|----------------------------------------------------------------------------------------------------|---------------------------------------|--|
| Video Control                                                                                                    | Item Specific Help                    |  |
| Default Primary Video Adapter: [PCI]<br>IGD-Memory Size: [UMA = 8MB]<br>IGD-Boot Type: [VBIOS Default]<br>IGD-LCD Panel Type: [1024 × 768 LVDS] |                                       |  |
| F1 Help ↑↓ Select Item -/+ Change Values<br>Esc Exit ←→ Select Menu Enter Select ► Sub-Me                                                       | · · · · · · · · · · · · · · · · · · · |  |

| Function          | Setting         | Description                                    |
|-------------------|-----------------|------------------------------------------------|
| Default Primary   | [PCI]           | Selects the primary video adapter that will be |
| Video Adapter     | AGP             | used.                                          |
| IGD - Memory Size | UMA = 1MB       | Selects the size of memory that will be used   |
|                   | [UMA = 8MB]     | for graphics.                                  |
|                   | UMA = 16MB      |                                                |
|                   | UMA = 32MB      |                                                |
| IGD - Boot Type   | [VBIOS Default] | Selects the type of monitor output provided at |
|                   | CRT             | startup.                                       |
|                   | LCD             | Selecting VBIOS default will provide either a  |
|                   | CRT + LCD       | CRT or a DVI (EFP) monitor output.             |
|                   | EFP             | Note that VBIOS cannot provide a VGA and       |
|                   | CRT + EFP       | DVI monitor output at the same time. If a VGA  |
|                   |                 | and a DVI monitor are connected at the same    |
|                   |                 | time, the DVI monitor will be used.            |
| IGD – LCD Panel   | 640×480 LVDS    | Selects the type of LCD monitor that will be   |
| Туре              | 800×600 LVDS    | used.                                          |
|                   | [1024×768 LVDS] |                                                |
|                   | 1280×1024 LVDS  |                                                |
|                   | 1400×1050 LVDS1 |                                                |
|                   | 1400×1050 LVDS2 |                                                |
|                   | 1600×1200 LVDS  |                                                |
|                   | 8: Reserved     |                                                |
|                   | 16: Reserved    |                                                |

Note: The settings in the table are initial values.

The NSA-series Industrial PC does not have a connector for a CRT or DVI (EFP) monitor.

### Appendix

### Appendix 1-8 Security Menu

| PhoenixBIOS Setup Utility Security                                                                                                    |                                                                                           |                    |
|----------------------------------------------------------------------------------------------------|-------------------------------------------------------------------------------------------|--------------------|
| FirstWare Authentication Level<br>Supervisor Password Is:<br>User Password Is:<br>Set Supervisor Password<br>Set User Password<br>Fixed disk boot sector<br>Virus check reminder:<br>System backup reminder:<br>Password on boot: | [Hight]<br>Clear<br>Clear<br>[Enter]<br>[Enter]<br>[Disabled]<br>[Disabled]<br>[Disabled] | ltem Specific Help |
| F1 Help ↑↓ Select Item -/+ Change Values F9 Setup Defaults<br>Esc Exit ←→ Select Menu Enter Select ► Sub-Menu F10 Save and Exit                                                                                                   |                                                                                           |                    |

Security Menu: Supervisor Password, Backup and Virus Check Settings

| Function               | Cotting       | Description                                |
|------------------------|---------------|--------------------------------------------|
|                        | Setting       | Description                                |
| FirstWare              | [High]        | Sets the FirstWare authentication level.   |
| Authentication         | Medium        | This setting is not available if FirstWare |
| Level                  | Low           | is not used.                               |
| Supervisor Password    | Display only  | Displays the supervisor password           |
|                        | (Clear/Set)   | status.                                    |
| User Password          | Display only  | Displays the user password status.         |
|                        | (Clear/Set)   |                                            |
| Set Supervisor         | Up to seven   | Sets the supervisor password.              |
| Password               | alphanumeric  |                                            |
|                        | characters    |                                            |
| Set User Password      | Up to seven   | Sets the user password.                    |
|                        | alphanumeric  |                                            |
|                        | characters    |                                            |
| Fixed disk boot sector | [Normal]      | Sets the level of protection for the boot  |
|                        | Write Protect | sector.                                    |
| Virus check reminder   | [Disabled]    | Displays backup and virus check            |
| System backup          | Daily         | reminders at startup. Enabled when a       |
|                        | Weekly        | password is set.                           |
|                        | Monthly       |                                            |
| Password on boot       | [Disabled]    | Requires a password on startup if          |
|                        |               | enabled.                                   |

Note: The settings in the table are initial values.

### Appendix 1-9 Power Menu

### Power Menu: Power Management Settings

|                      | PhoenixBIOS Setup Utility                            |                                           |
|----------------------|------------------------------------------------------|-------------------------------------------|
|                      | Power                                                |                                           |
|                      |                                                      | Item Specific Help                        |
| After Power Failure: | [Power On]                                           |                                           |
|                      |                                                      |                                           |
|                      |                                                      |                                           |
|                      |                                                      |                                           |
|                      |                                                      |                                           |
|                      |                                                      |                                           |
|                      |                                                      |                                           |
|                      |                                                      |                                           |
|                      |                                                      |                                           |
|                      |                                                      |                                           |
|                      |                                                      |                                           |
|                      |                                                      |                                           |
|                      | ltem -/+ Change Values<br>Menu Enter Select ► Sub-Me | F9 Setup Defaults<br>nu F10 Save and Exit |

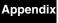

| Ъ |  |
|---|--|
| _ |  |
| 0 |  |
| σ |  |
| Ð |  |
|   |  |
| Q |  |
|   |  |
| ~ |  |

| Function            | Setting    | Description                    |
|---------------------|------------|--------------------------------|
| After Power Failure | Stay OFF   | Selects the operation executed |
|                     | Last State | after a power failure.         |
|                     | [Power ON] | Stay OFF: Always stay OFF      |
|                     |            | Last State: Return to the most |
|                     |            | recent state.                  |
|                     |            | Power ON: Always stay ON       |

Note: The settings in the table are initial values.

Note

Normally, select the Power ON setting because the NSA-series Industrial PC does not have a START switch.

### Appendix 1-10 Boot Menu

### Boot Menu: Startup Device Settings

|                                                   | U                                           |                                           |
|---------------------------------------------------|---------------------------------------------|-------------------------------------------|
| Pho                                               | enixBIOS Setup Utility                      | Deat                                      |
| _                                                 |                                             | Boot                                      |
| Removable Devices                                 |                                             | ltem Specific Help                        |
| +Hard Drive<br>CD-ROM Drive                       |                                             |                                           |
| Network Boot                                      |                                             |                                           |
|                                                   |                                             |                                           |
|                                                   |                                             |                                           |
|                                                   |                                             |                                           |
|                                                   |                                             |                                           |
|                                                   |                                             |                                           |
|                                                   |                                             |                                           |
|                                                   |                                             |                                           |
| F1 Help ↑↓ Select Item<br>Esc Exit ←→ Select Menu | -/+ Change Values<br>Enter Select ► Sub-Men | F9 Setup Defaults<br>nu F10 Save and Exit |

| Function             | Setting          | Description                                |
|----------------------|------------------|--------------------------------------------|
| Priority of the Boot | Removable Device | Specifies the priority in the search for a |
| Device               | Hard Drive       | startup device.                            |
|                      | CD-ROM Drive     |                                            |
|                      | Network Boot     |                                            |

Note: Press the Enter Key to show additional devices when a value has a plus (+) sign next to it.

Appendix Appendix

### Appendix 1-11 Exit Menu

### Exit Menu: Exiting the Setup Menu

| PhoenixBIOS Setup Utility                                                                                                    |      |  |
|----------------------------------------------------------------------------------------------------|------|--|
|                                                                                                    | Exit |  |
| Exit Saving Changes<br>Exit Discarding Changes<br>Load Setup Defaults<br>Discard Changes<br>Save Changes<br>Backup CMOS [Press Enter<br>Restore CMOS [Press Enter<br>Clear EEP-ROM [Press Enter | ]    |  |
| F1 Help ↑↓ Select Item -/+ Chan<br>Esc Exit ←→ Select Menu Enter Sele                                                                                                    |      |  |

| Function                | Setting       | Description                                                 |
|-------------------------|---------------|-------------------------------------------------------------|
| Exit Saving Changes     | N/A           | Saves changes and exits.                                    |
| Exit Discarding Changes | N/A           | Discards changes and exits.                                 |
| Load Setup Defaults     | N/A           | Returns to default settings.                                |
| Discard Changes         | N/A           | Discards changes.                                           |
| Save Changes            | N/A           | Saves changes.                                              |
| Backup CMOS             | [Press Enter] | Saves the current CMOS settings to<br>EEPROM.               |
| Restore CMOS            | [Press Enter] | Restores the CMOS settings in<br>EEPROM to the CMOS.        |
| Clear EEP-ROM           | [Press Enter] | Clears all CMOS settings and POST error log data in EEPROM. |

Note: The settings in the table are initial values.

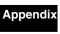

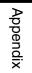

# Appendix 2 Using the Enhanced Write Filter

This section describes the use of the Enhanced Write Filter (EWF) for increasing the reliability of the NSA-series Industrial PC.

### **Appendix 2-1 About the EWF Function**

To protect the OS and application software stored in the DiskOnModule (DOM) storage drive of the NSA-series Industrial PC, it is possible to prohibit the writing of data to the DOM. This is done by using the Enhanced Write Filter of the Windows XP Embedded OS. By using this function, any data that is to be written from the OS or application software is emulated in the main memory, so it appears to the user that the data is written or settings are changed in the same manner as in ordinary Windows operation, but in reality all data and settings changes are deleted each time Windows is restarted or the power is turned OFF. The EWF function is disabled when the NSA-series Industrial PC is shipped from the factory. To use the EWF function, you must enable it (see Appendix 2-3). When the EWF function is enabled and it is necessary to update data on the DOM due to settings changes or file updates, the updated content can be reflected as described in Appendix 2-4. Another way to do this is to disable the EWF function and update the data to the DOM directly, as described in Appendix 2-5. When any change is made to the EWF function, the Unit must be restarted for the change to take effect.

### Appendix 2-2 Confirming the Operating State of the EWF Function

Display the command prompt screen, then input the following command to confirm the operating state of the EWF function. Command: ewfmgr c:

Execution Example

| 🔤 Command Prompt                          |                                                   | - 🗆 X    |
|-------------------------------------------|---------------------------------------------------|----------|
|                                           | XP [Version 5.1.2600]<br>5-2001 Microsoft Corp.   | <b>^</b> |
| C:\Documents and<br>Protected Volume      | Settings\Administrator>ewfmgr c:<br>Configuration |          |
| Type<br>State                             | RAM (REG)<br>DISABLED                             |          |
| Boot Command<br>Param1<br>Param2          | NO_CMD<br>0<br>0                                  |          |
| Volume ID<br>Device Name                  |                                                   |          |
| Max Levels<br>Clump Size<br>Current Level | 1<br>512<br>1                                     |          |
| Memory used for<br>Memory used for        | data 0 bytes<br>mapping 0 bytes                   | -        |

Definition: State

Displays the operating state of the EWF function.

ENABLED – Indicates that the EWF function is enabled. The function will emulate writing data to the DOM.

DISABLED – Indicates that the EWF function is disabled. Data will be directly written to the DOM.

Appendix

### **Appendix 2-3 Enabling the EWF Function**

Display the command prompt screen, then input the following command to enable the EWF function. After the Unit is normally restarted, the data on the DOM will not be directly written, but will be emulated on the main memory.

Command: ewfmgr c: -enable Execution example

| Command Promp                         |                                                    |          |
|---------------------------------------|----------------------------------------------------|----------|
|                                       | s XP [Version 5.1.2600]<br>85-2001 Microsoft Corp. | <u>^</u> |
| C:\Documents and<br>*** Enabling ove: | Settings\Administrator≻ewfmgr c: —enable<br>rlay   |          |
| Protected Volume                      | Configuration                                      |          |
| Туре                                  | RAM (REG)                                          |          |
| State                                 | DISABLED                                           |          |
| Boot Command                          | ENABLE                                             |          |
| Param1                                | 0                                                  |          |
| Param2                                |                                                    |          |
|                                       | F8 F7 F8 F7 00 7E 00 00 00 00 00 00 00 00 00 00 00 |          |
| Device Name                           | "\Device\HarddiskVolume1" [C:]                     |          |
| Max Levels                            | 1                                                  |          |
| Clump Size                            | 512                                                |          |
| Current Level                         | 1                                                  |          |
| м те                                  | r data Ø bytes                                     |          |
|                                       |                                                    |          |

### Appendix 2-4 Updating Data on the DOM When the EWF Function Is Enabled

Display the command prompt screen, then input the following command to update the data on the DOM even when the EWF function is enabled. The next time that the Unit is normally restarted or shut down, the data that was emulated on the main memory will be reflected on the DOM.

Command: ewfmgr c: - commit Execution example

| 🔤 Command Prompt                                                                                                    |                                                                            | - 🗆 🗙    |
|----------------------------------------------------------------------------------------------------|----------------------------------------------------------------------------|----------|
|                                                                                                    | XP [Version 5.1.2600]<br>5-2001 Microsoft Corp.                            | <b>^</b> |
|                                                                                                    | Settings\Administrator>eufmgr c: -commit<br>erlay to the protected volume. |          |
| Protected Volume (<br>Type<br>State<br>Boot Command<br>Param1<br>Param2<br>Volume ID<br>Device Name<br>Max Levels<br>Clump Size<br>Current Level | RAM ČREG)<br>ENABLED                                                       |          |
|                                                                                                    | data 3322880 bytes<br>mapping 4096 bytes                                   | -        |

### **Appendix 2-5 Disabling the EWF Function**

Display the command prompt screen, then input the following command to disable the EWF function. The next time that the Unit is normally restarted or shut down, the data that was emulated on the main memory will be reflected on the DOM. After the Unit is normally restarted, the data on the DOM will be directly written. Command: ewfmgr c: - commitanddisable Execution example

| 🔤 Command Prompt                          |                                                                                | - 🗆 X    |
|-------------------------------------------|--------------------------------------------------------------------------------|----------|
|                                           | XP [Version 5.1.2600]<br>5-2001 Microsoft Corp.                                | <b>^</b> |
|                                           | Settings∖Administrator>ewfmgr c: –commitanddisable<br>;a and disabling overlay |          |
| State<br>Boot Command<br>Param1<br>Param2 | RAM ČREG><br>ENABLED                                                           |          |
|                                           | data 3273216 bytes<br>mapping 4096 bytes                                       | -        |

### **Appendix 2-6 Precautions**

- When the EWF function is enabled, since the data written to the DOM is emulated on the main memory, the system memory space will be reduced and operation may become unstable when a large amount of data is written. To prevent this problem, it is recommended that large amounts of data be written to a memory other than the DOM, such as a memory card.
- The writing lifetime per sector of the DOM on this Unit is 100,000 cycles. In
  order to increase the reliability of the DOM, it is recommended that the Unit be
  used with the EWF function enabled.
- In the Industrial PC, the OS and RAS Utility store the event logs in the D: drive. Consequently, the EWF function must be disabled with respect to the D: drive in order to save the event logs even after the Industrial PC is restarted.

Appendix Appendix Appendix 2 Using the Enhanced Write Filter Appendix 2-7 Reference

### **Appendix 2-7 Reference**

For detailed specifications of the EWF function, see the following URL addresses.

### EWF Definitions:

http://msdn.microsoft.com/library/default.asp?url=/library/en-us/xpehelp/html/xerefewfdefinitions.asp

### EWF Overview:

http://msdn.microsoft.com/library/default.asp?url=/library/en-us/xpehelp/html/xeconewfoverview.asp

#### EWF Architecture:

http://msdn.microsoft.com/library/default.asp?url=/library/en-us/xpehelp/html/xeconewfarchitecture.asp

#### EWF Manager Commands:

http://msdn.microsoft.com/library/default.asp?url=/library/en-us/xpehelp/html/xetskewfmanagerusage.asp

For detailed information on the usage and options of the ewfmgr command, designate the /? option from the command prompt to display the help section.

| Command I                                      | Prompt                                                                                                    | - 🗆 |
|------------------------------------------------|----------------------------------------------------------------------------------------------------|-----|
|                                                | indows XP [Version 5.1.2600]<br>nt 1985-2001 Microsoft Corp.                                                                                                    |     |
| lsage: ewfmg<br>Displ<br>volur<br>will<br>(The | and Settings\Administrator>ewfmgr /?<br>pr [ <volume-paths>] [options]<br/>lays information about the Ewf volume or the specified protected<br/>ne, and allows commands to be issued to a protected volume that<br/>be processed on the next restart of the computer.<br/>default behavior is to display information about the Ewf Volume<br/>lguration, if no <volume-path> is specified.&gt;</volume-path></volume-paths> |     |
| Gwf volume o<br>-gauge[=x]                     | options:<br>  Displays a percent full gauge for the Ewf volume.<br>  Where x is a number from 1 to 100 and indicates the gauge<br>  stepping value. (The default stepping is 1.)                                                                                                    |     |
| -all<br>-disable<br>-enable<br>-commit         | lume options:<br>Performs a specified command on all protected volumes.<br>(default command is to display protected volume information)<br>Disable the overlay on the specified protected volume<br>Enable the overlay on the specified protected volume.<br>Commit all current level data in the overlay to the protected<br>volume, and reset the current overlay level to 1.<br>disable [-live]                          |     |
|                                                | Commit all current level data in the overlay to the protected<br>volume, and disable the overlay. If -live is specified, the<br>operation is completed immediately. The -live option is only<br>supported on RAM protected volumes.                                                                                                    |     |
| -setlevel:                                     | <pre>Sets the current overlay level to the specified level<br/>Legal values for <lvl>: (where clvl = current overlay level)</lvl></pre>                                                                                                    |     |
| -restore<br>-checkpoir<br>-descripti           | Restores to the prior overlay level. Same as setlevel= <clvl-1><br/>t<br/>Starts a new overlay level. Same as setlevel=<clvl+1><br/>ion="<descriptive text="">"<br/>Use with -setlevel=<clvl+1> or -checkpoint to add a description</clvl+1></descriptive></clvl+1></clvl-1>                                                                                                    |     |
| -persist='<br>-nocmd                           | for the overlay level that is being ended.<br>"(persistent data>"<br>Set the persistent data to the specified string<br>Clear the current pending command.                                                                                                    |     |
| xample: ev                                     | ıfmgr c:                                                                                                    |     |
| ::\Documents                                   | and Settings\Administrator>_                                                                                                    |     |

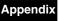

# Appendix 3 Precautions for Changing Factory Settings for Windows XP Embedded

When changing the factory settings for the Windows XP Embedded system that is preinstalled in NSA-series Industrial PCs, keep the following points in mind.

- The Windows firewall is enabled when the product is shipped from the factory. Make the appropriate settings as required.
- The administrator password is not set when the product is shipped from the factory. Set a password as required. If a password has been set, however, a keyboard will be required when logging on.
- To use a USB-connected floppy disk drive, keyboard, or mouse when starting Windows to update the BIOS or recover the Windows system, select *Advanced* from the BIOS set-up menu and set *Legacy USB Support* to *Enabled*.
- Windows XP Embedded is an OS designed for embedded use. Some application
  programs that operate on the Windows XP Professional OS may not operate on
  the Windows XP Embedded OS of an NSA-series Industrial PC. In addition, the
  Windows components cannot be added and deleted by selecting Add or Remove
  Programs from the Control Panel.

# Appendix 4 Connecting an NE1S-Series CPU Unit

Two serial ports cannot be used at the same time if the NE Programmer is installed in the NSA-series Industrial PC and an NE1S-Series CPU Unit is connected using the USB port. The use of either COM1 or COM 2 must be prohibited.

1. Start the NSA-series Industrial PC and open the Control Panel from the **Start** Button at the bottom left of the screen. Select *System*.

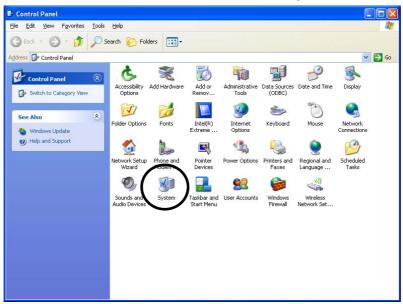

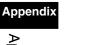

2. Click the **Hardware** Tab in the displayed System Properties Dialog Box, and click the **Device Manager** Button.

| System Properties                                                                                                    |
|----------------------------------------------------------------------------------------------------|
| General Computer Name Hardware Alvanced Remote                                                                                                    |
| Device Manager The Device Manager lists all the hardware devices installed on your computer. Use the Device Manager to change the properties of any device. Device Manager                                     |
| Drivers Driver Signing lets you make sure that installed drivers are compatible with Windows. Windows Update lets you set up how Windows connects to Windows Update for drivers. Driver Signing Windows Update |
| Hardware Profiles<br>Hardware profiles provide a way for you to set up and store<br>different hardware configurations.                                                                                         |
| Hardware <u>P</u> rofiles                                                                                                    |
| OK Cancel Apply                                                                                                    |

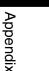

3. Select the communications port (either COM1 or COM2) from the Device manager.

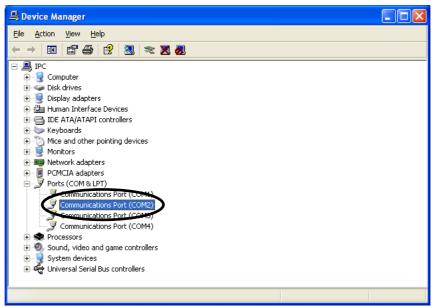

Note: COM3 and COM4 are used by the NSA-series Industrial PC system internally. Do not select these ports.

4. Click the **General** Tab in the displayed Communications Port Properties Dialog Box and change *Device usage* to *Do not use this device (disable)*, then click the **OK** Button.

| Communi        | ications Port (C                                      | OM2) Properties                           | ? 🗙    |
|----------------|-------------------------------------------------------|-------------------------------------------|--------|
| General        | Port Settings Driv                                    | er Details Resources                      |        |
| Į              | Communications P                                      | ort (COM2)                                |        |
|                | Device type:                                          | Ports (COM & LPT)                         |        |
|                | Manufacturer:                                         | (Standard port types)                     |        |
|                | Location:                                             | on Generic Bus                            |        |
| Devic          | e status                                              |                                           |        |
| This           | device is working pr                                  | operly.                                   | ~      |
|                | are having problem<br>he troubleshooter.              | s with this device, click Troubleshoot to |        |
|                |                                                       |                                           | ~      |
|                |                                                       | <u>I</u> roubleshoot                      |        |
| <u>D</u> evice | usage:                                                |                                           |        |
|                | use this device (disa                                 | able)                                     | ~      |
|                | <del>- device (enable)</del><br>use this device (disa | able)                                     |        |
|                |                                                       |                                           | Cancel |

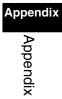

# Appendix 5 Accessories

The following products are available as accessories for the NSA-series Industrial PC.

| Product name             | Model                                     | Applicable Industrial<br>PCs                         | Application                                                                                              |
|--------------------------|-------------------------------------------|------------------------------------------------------|----------------------------------------------------------------------------------------------------|
| Replacement Battery      | NSA-BAT01                                 | NSA12/15-TX01                                        | Replacement battery for motherboard and                                                                  |
|                          | NSA-BAT03                                 | NSA12/15-TX11<br>NSA12/15-TX12                       | RAS board.                                                                                               |
| Anti-reflection Sheet    | NS12-KBA04                                | NSA12-TX01<br>NSA12-TX11<br>NSA12-TX11<br>NSA12-TX12 | Sheet to protect the<br>display from<br>reflection. Apply to the                                         |
|                          | NS15-KBA04                                | NSA15-TX01<br>NSA-TX151<br>NSA15-TX11<br>NSA15-TX12  | display.                                                                                                 |
| LCD Connection<br>Cables | NSA-DU02<br>NSA-DU22<br>NSA-DU52          | NSA-CPU<br>NSA-TX<br>NSA-TX                          | Cables for connecting<br>the CPU Box and the<br>Touch Panel.<br>NSA-DU02 is for a<br>stacked connection. |
| Memory Cards             | NSA-CEX02-J<br>NSA-CEX04-J<br>NSA-CEX08-J | NSA12/15-TX11<br>NSA12/15-TX12                       | Memory Card with<br>Japanese Windows<br>XP Embedded<br>Version installed in<br>advance                   |
|                          | NSA-CEX02-E<br>NSA-CEX04-E<br>NSA-CEX08-E |                                                      | Memory Card with<br>English Windows XP<br>Embedded Version<br>installed in advance                       |

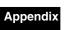

## **Appendix 6 Using Virtual Memory**

The NSA-series Industrial PC is set by default to not use virtual memory. When physical memory alone is not sufficient, it is necessary to set up a paging file and use virtual memory. This section will explain how to set up a paging file in the DOM (Disk on Module flash memory) so that virtual memory can be used.

Note There is a limit to the number of times that the DOM can be written. Setting a paging file will shorten the life of the DOM. Create a paging file on the DOM only when the physical memory capacity is insufficient. Generally, when using the NSA-series Industrial PC, it is recommended to return the paging file setting to its default setting, so that the paging file is not used.

### Appendix 6-1 Setting and Deleting the Paging File

 Select Start – Control Panel – Performance and Maintenance – System Properties, and click on the Advanced Tab. Click the Settings Button in the Performance Area.

| System Properties                                                        |
|--------------------------------------------------------------------------|
| General Computer Name Hardware Advanced Remote                           |
| You must be logged on as an Administrator to make most of these changes. |
| Performance                                                              |
| Visual effects, processor scheduling, memory usage, and virtual memory   |
| Settings                                                                 |
| User Profiles                                                            |
| Desktop settings related to your logon                                   |
| Settings                                                                 |
| Startup and Recovery                                                     |
| System startup, system failure, and debugging information                |
| Settings                                                                 |
| Environment Variables Error Reporting                                    |
| OK Cancel Apply                                                          |

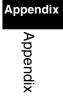

Note

If the Control Panel is set to classic mode, select *Start – Control Panel – System Properties*.

2. Click the **Advanced** Tab and then click the **Change** Button in the *Virtual Memory* Area.

| ual Effect:       Advanced       Data Execution Prevention         Processor scheduling       By default, the computer is set to use a greater share of processor time to run your programs.         Adjust for best performance of: <ul> <li>Programs</li> <li>Background gervices</li> </ul> Memory usage       By default, the computer is set to use a greater share of memory to run your programs.         Adjust for best performance of: <ul> <li>Programs</li> <li>System cache</li> </ul> Virtual memory <ul> <li>Apaging file is an area on the hard disk that Windows uses as if it were RAM.</li> <li>Total paging file size for all drives:</li> <li>MB</li> <li>Change</li> </ul>                                                                                                    | formance Option        | ns ?                                      |
|----------------------------------------------------------------------------------------------------|------------------------|-------------------------------------------|
| By default, the computer is set to use a greater share of processor time to run your programs.<br>Adjust for best performance of:                                                                                                    | ual Effect: Advanc     | Data Execution Prevention                 |
| processor time to run your programs.  Adjust for best performance of:                                                                                                    | Processor schedulin    | g                                         |
| berggrams     Background gervices      berggrams     Background gervices      berggrams     Background gervices      berggrams     berggrams     berggr |                        |                                           |
| Memory usage         By default, the computer is set to use a greater share of memory to run your programs.         Adjust for best performance of:            • Programs             • Virtual memory          A paging file is an area on the hard disk that Windows uses as if it were RAM.         Total paging file size for all drives:       0 MB                                                                                                    | Adjust for best peri   | formance of:                              |
| By default, the computer is set to use a greater share of memory to run your programs.<br>Adjust for best performance of:<br>Programs System cache<br>Virtual memory<br>A paging file is an area on the hard disk that Windows uses as if it were RAM.<br>Total paging file size for all drives: 0 MB                                                                                                    | Programs               | OBackground services                      |
| memory to run your programs.<br>Adjust for best performance of:<br>Programs System cache<br>Virtual memory<br>A paging file is an area on the hard disk that Windows uses as<br>if it were RAM.<br>Total paging file size for all drives: 0 MB                                                                                                    | Memory usage           |                                           |
| Programs     System cache Virtual memory A paging file is an area on the hard disk that Windows uses as if it were RAM. Total paging file size for all drives:     0 MB                                                                                                    |                        |                                           |
| Virtual memory<br>A paging file is an area on the hard disk that Windows uses as<br>if it were RAM.<br>Total paging file size for all drives: 0 MB                                                                                                    | Adjust for best peri   | formance of:                              |
| A paging file is an area on the hard disk that Windows uses as<br>if it were RAM.<br>Total paging file size for all drives: 0 MB                                                                                                    | Programs               | ◯ Sys <u>t</u> em cache                   |
| if it were RAM.<br>Total paging file size for all drives: 0 MB                                                                                                    | Virtual memory         |                                           |
|                                                                                                    |                        | rea on the hard disk that Windows uses as |
|                                                                                                    | Total paging file size | e for all drives: 0 MB                    |
| $\bigcirc$                                                                                                    |                        | <u>Change</u>                             |
|                                                                                                    |                        |                                           |
|                                                                                                    |                        |                                           |
|                                                                                                    |                        |                                           |
|                                                                                                    |                        |                                           |

3. Next we will set up or delete the paging file.

1) The following steps are for setting up the paging file.

Make sure that the drive selected is C: (i.e., the DOM). Then select the *Custom size* Option, and input values to specify the *Initial size* and Maximum size Fields.

| Virtual Memory                                                                                                    | ? 🔀                                       |
|----------------------------------------------------------------------------------------------------|-------------------------------------------|
| Drive [Volume Label]<br>C:<br>D:                                                                                     | Paging File Size (MB)                     |
|                                                                                                    |                                           |
| Paging file size for sel<br>Drive:<br>Space available:<br>© Custom size:<br>Initial size (MB):<br>Maximum size (MB): | ected drive<br>C:<br>943 MB<br>753<br>753 |
| O System managed s<br>O No paging file                                                                               | Set                                       |
| Minimum allowed:<br>Recommended:<br>Currently allocated:                                                             | 753 MB                                    |
|                                                                                                    | OK Cancel                                 |

In the *Initial size* Field, input the amount of memory that you want to use for the paging file.

In the *Maximum size* Field, input the maximum amount of memory that you want to use for the paging file.

### Note

A paging file of the size that you specified will be created in the drive that you specified. In the example shown above, a 753-MB file will be created in the C: drive (i.e., the DOM). Check the amount of free space on the DOM, and set the initial size and maximum size appropriately.

Appendix

2) The following steps are for deleting a paging file that was previously set up. Make sure that the drive selected is C: (i.e., the DOM). Then select the *No paging file* Option.

| Virtual Memory                                                                                                    | ? 🛛                                                                             |
|----------------------------------------------------------------------------------------------------|---------------------------------------------------------------------------------|
| Drive [Volume Label]<br>C:<br>D:                                                                                                    | Paging File Size (MB)<br>753 - 753                                              |
| Paging file size for se<br>Drive:<br>Space available:<br>Custom size:<br>Initial size (MB):<br>Maximum size (MB):<br>System managed<br>System managed<br>System managed<br>No paging file<br>total paging file size<br>Minimum allowed:<br>Recommended:<br>Currently allocated: | C:<br>942 MB<br>753<br>753<br>I size<br>Eet<br>for all drives<br>2 MB<br>753 MB |

4. Click the Set Button, and then click the OK Button.

| irtual Memory               |               |                   | 2           |
|-----------------------------|---------------|-------------------|-------------|
| Drive [Volume Label]        | Pagi          | ng File Size (MB) |             |
| C:<br>D:                    |               |                   |             |
| D;                          |               |                   |             |
|                             |               |                   |             |
|                             |               |                   |             |
| Paging file size for sel    | ected drive – |                   |             |
| Drive:                      | C:            |                   |             |
| Space available:            | 943 MB        |                   |             |
| Oustom size:                |               |                   |             |
| Initial size (MB):          | 753           |                   |             |
| Ma <u>x</u> imum size (MB): | 753           | (1)               |             |
| System managed :            | size          |                   |             |
| ○ <u>N</u> o paging file    |               |                   | <u>S</u> et |
| Total paging file size f    | or all drives |                   |             |
| Minimum allowed:            | 2 MB          |                   |             |
| Recommended:                | 753 MB        |                   |             |
| Currently allocated:        | 0 MB          | (2)               |             |
|                             |               | (2)               |             |
|                             | G             | ок                | Cancel      |

### Note

The *No paging file* Option will not take effect if you click the **OK** Button without first clicking the **Set** Button.

5. Make sure the paging file size that you selected appears in the Virtual memory Area.

| Performance Options                                                                                                    |
|----------------------------------------------------------------------------------------------------|
| Visual Effects Advanced Data Execution Prevention                                                                                                    |
| Processor scheduling<br>By default, the computer is set to use a greater share of<br>processor time to run your programs.<br>Adjust for best performance of: |
| Programs     Background services      Memory usage By default, the computer is set to use a greater share of                                                 |
| memory to run your programs.<br>Adjust for best performance of:                                                                                              |
|                                                                                                    |
| - Virtual memory                                                                                                    |
| A paging file is an area on the hard disk that Windows uses as<br>if it were RAM.                                                                            |
| Total paging file size for all drives: 753 MB                                                                                                    |
|                                                                                                    |
| OK Cancel Apply                                                                                                    |

If the paging file size that you selected appears, the paging file setup has been done properly. If it does not appear, return to step 2, above, and make the settings again.

Note

The operating system must be restarted for the settings to delete the paging file (selecting the *No paging file* Option in step 3, above) to take effect. After resetting the operating system, check the paging file size again and make sure that it is 0 MB.

### Terms and Conditions of Sale

- 1. Offer; Acceptance. These terms and conditions (these "Terms") are deemed part of all quotes, agreements, purchase orders, acknowledgments, price lists, catalogs, manuals, brochures and other documents, whether electronic or in catalogs, manuals, brochures and other documents, whether electronic or in writing, relating to the sale of products or services (collectively, the "Products") by Omron Electronics LLC and its subsidiary companies ("Omron"). Omron objects to any terms or conditions proposed in Buyer's purchase order or other documents which are inconsistent with, or in addition to, these Terms. Prices: Payment Terms, All prices stated are current, subject to change without notice by Omron. Omron reserves the right to increase or decrease prices on any unshipped portions of outstanding orders. Payments for Products are due net 30 days unless otherwise stated in the invoice. Discounts, Cash discounts, if any, will apply only on the net amount of invoices sent to Buyer after deducting transportation charges, taxes and duties, and will be allowed only if (i) the invoice is paid according to Omron's payment terms and (ii) Buyer has no past due amounts.
- 2
- 3.
- and (ii) Buyer has no past due amounts. Interest. Omron, at its option, may charge Buyer 1-1/2% interest per month or the maximum legal rate, whichever is less, on any balance not paid within the stated terms.
- Orders. Omron will accept no order less than \$200 net billing. Governmental Approvals. Buyer shall be responsible for, and shall bear all 6 costs involved in, obtaining any government approvals required for the impor-tation or sale of the Products.
- Taxes. All taxes, duties and other governmental charges (other than general real property and income taxes), including any interest or penalties thereon, imposed directly or indirectly on Omron or required to be collected directly or 7. indirectly by Omron for the manufacture, production, sale, delivery, importa-tion, consumption or use of the Products sold hereunder (including customs duties and sales, excise, use, turnover and license taxes) shall be charged to and remitted by Buyer to Omron. <u>Financial.</u> If the financial position of Buyer at any time becomes unsatisfactory
- 8. <u>Einancial</u> If the financial position of Buyer at any time becomes unsatisfactory to Omron, Omron reserves the right to stop shipments or require satisfactory security or payment in advance. If Buyer fails to make payment or otherwise comply with these Terms or any related agreement, Omron may (without liabil-ity and in addition to other remedies) cancel any unshipped portion of Prod-ucts sold hereunder and stop any Products in transit until Buyer pays all amounts, including amounts payable hereunder, whether or not then due, which are owing to it by Buyer. Buyer shall in any event remain liable for all unpaid accounts unpaid accounts.
- <u>Cancellation</u>, <u>Etc.</u> Orders are not subject to rescheduling or cancellation unless Buyer indemnifies Omron against all related costs or expenses.
   <u>Force Majeure</u>. Omron shall not be liable for any delay or failure in delivery
- Force majeure. Other shall not be lable for any delay or lating in delivery resulting from causes beyond its control, including earthquakes, fires, floods, strikes or other labor disputes, shortage of labor or materials, accidents to machinery, acts of sabotage, riots, delay in or lack of transportation or the requirements of any government authority.
   Shipping: Delivery. Unless otherwise expressly agreed in writing by Omron: a. Shipments shall be by a carrier selected by Omron; Omron will not drop ship expert in "break down" situations.
- except in "break down" situations. b. Such carrier shall act as the agent of Buyer and delivery to such carrier shall
  - constitute delivery to Buyer; c. All sales and shipments of Products shall be FOB shipping point (unless oth-
- c. All sales and shipments of Products shall be FOB shipping point (unless otherwise stated in writing by Omron), at which point title and risk of loss shall pass from Omron to Buyer; provided that Omron shall retain a security interest in the Products until the full purchase price is paid;
  d. Delivery and shipping dates are estimates only; and
  e. Omron will package Products as it deems proper for protection against normal handling and extra charges apply to special conditions.
  12. Claims. Any claim by Buyer against Omron for shortage or damage to the Products occurring before delivery to the carrier must be presented in writing to Omron within 30 days of receipt of shipment and include the original transportation bill signed by the carrier received the Products
- portation bill signed by the carrier noting that the carrier received the Products from Omron in the condition claimed.
- <u>Warranties</u>. (a) <u>Exclusive Warranty</u>. Omron's exclusive warranty is that the Products will be free from defects in materials and workmanship for a period of twelve months from the date of sale by Omron (or such other period expressed 13 (b) <u>Limitations</u>. OMRON MAKES NO WARRANTY OR REPRESENTATION, EXPRESS OR IMPLIED, ABOUT NON-INFRINGEMENT, MERCHANTABIL-

### Certain Precautions on Specifications and Use

- Suitability of Use. Omron Companies shall not be responsible for conformity 1. with any standards, codes or regulations which apply to the combination of the Product in the Buyer's application or use of the Product. At Buyer's request. Omron will provide application of use of the Froduct. At Buyer's application of use of the product applicable third party certification documents identifying ratings and limitations of use which apply to the Product. This information by itself is not sufficient for a complete determination of the suitability of the Prod-uct in combination with the end product, machine, system, or other application or use. Buyer shall be solely responsible for determining appropriateness of the particular Product with respect to Buyer's application, product or system. the particular Product with respect to Buyers application, product or system. Buyer shall take application responsibility in all cases but the following is a non-exhaustive list of applications for which particular attention must be given: (i) Outdoor use, uses involving potential chemical contamination or electrical interference, or conditions or uses not described in this document. (ii) Use in consumer products or any use in significant quantities. (iii) Energy control systems, combustion systems, railroad systems, aviation systems, medical equipment, amusement machines, vehicles, safety equip-ment and installicitors cubications of the consumer to construct the construction.

inent, and installations subject to separate industry or government regulations. (iv) Systems, machines and equipment that could present a risk to life or prop erty. Please know and observe all prohibitions of use applicable to this Prod-

NEVER USE THE PRODUCT FOR AN APPLICATION INVOLVING SERIOUS RISK TO LIFE OR PROPERTY OR IN LARGE QUANTITIES WITHOUT ENSURING THAT THE SYSTEM AS A WHOLE HAS BEEN DESIGNED TO

ITY OR FITNESS FOR A PARTICULAR PURPOSE OF THE PRODUCTS. BUYER ACKNOWLEDGES THAT IT ALONE HAS DETERMINED THAT THE PRODUCTS WILL SUITABLY MEET THE REQUIREMENTS OF THEIR INTENDED USE. Omron further disclaims all warranties and responsibility of any type for claims or expenses based on infringement by the Products or oth-erwise of any intellectual property right. (c) <u>Buyer Remedy</u>. Omron's sole obli-gation hereunder shall be, at Omron's election, to (i) replace (in the form originally shipped with Buyer responsible for labor charges for removal or replacement thereof) the non-complying Product, (ii) repair the non-complying Product, or (iii) repay or credit Buyer an amount equal to the purchase price of the non-complying Product; provided that in no event shall Omron be responsi-ble for warranty, repair, indemnity or any other claims or expenses regarding the Products unless Omron's analysis confirms that the Products were prop-erly handled, stored, installed and maintained and not subject to contamina-tion, abuse, misuse or inappropriate modification. Return of any Products by tion, abuse, misuse or inappropriate modification. Return of any Products by Buyer must be approved in writing by Omron before shipment. Omron Compa-nies shall not be liable for the suitability or unsuitability or the results from the use of Products in combination with any electrical or electronic components, circuits, system assemblies or any other materials or substances or environments. Any advice, recommendations or information given orally or in writing, are not to be construed as an amendment or addition to the above warranty. See http://www.omron247.com or contact your Omron representative for published information.

- Iished information.
  Limitation on Liability: Etc. OMRON COMPANIES SHALL NOT BE LIABLE FOR SPECIAL, INDIRECT, INCIDENTAL, OR CONSEQUENTIAL DAMAGES, LOSS OF PROFITS OR PRODUCTION OR COMMERCIAL LOSS IN ANY WAY CONNECTED WITH THE PRODUCTS, WHETHER SUCH CLAIM IS BASED IN CONTRACT, WARRANTY, NEGLIGENCE OR STRICT LIABILITY. Further, in no event shall liability of Omron Companies exceed the individual price of the Product on which liability is asserted. 14
- Indemnities. Buyer shall indemnify and hold harmless Omron Companies and their employees from and against all liabilities, losses, claims, costs and expenses (including attorney's fees and expenses) related to any claim, inves-tigation, litigation or proceeding (whether or not Omron is a party) which arises 15 or is alleged to arise from Buyer's acts or omissions under these Terms or in any way with respect to the Products. Without limiting the foregoing, Buyer (at its own expense) shall indemnify and hold harmless Omron and defend or set-tle any action brought against such Companies to the extent based on a claim that any Product made to Buyer specifications infringed intellectual property rights of another party.
- rights of another party. <u>Property: Confidentiality.</u> Any intellectual property in the Products is the exclu-sive property of Omron Companies and Buyer shall not attempt to duplicate it in any way without the written permission of Omron. Notwithstanding any charges to Buyer for engineering or tooling, all engineering and tooling shall remain the exclusive property of Omron. All information and materials supplied by Omron to Buyer relating to the Products are confidential and proprietary, and Buyer shall limit distribution thereof to its trusted employees and strictly provent disclosure to any third party. 16
- 17
- "forbidden" or other proscribed persons; and (ii) disclosure to non-citizens of regulated technology or information. <u>Miscellaneous</u>. (a) <u>Waiver</u>. No failure or delay by Omron in exercising any right and no course of dealing between Buyer and Omron shall operate as a waiver of rights by Omron. (b) <u>Assignment</u>. Buyer may not assign its rights hereunder without Omron's written consent. (c) <u>Law</u>. These Terms are governed by the law of the jurisdiction of the home office of the Omron company from which Buyer is purchasing the Products (without regard to conflict of law principles). (d) <u>Amendment</u>. These Terms constitute the entire agreement between Buyer and Omron relating to the Products, and no provision may be changed or waived unless in writing signed by the parties. (e) Severability. If any provi-18 or waived unless in writing signed by the parties. (e) <u>Severability</u>. If any provision hereof is rendered ineffective or invalid, such provision shall not invalidate any other provision. (f) Setoff, Buyer shall have no right to set off any amounts against the amount owing in respect of this invoice. (g) <u>Definitions</u>. As used herein, "<u>including</u>" means "including without limitation"; and "<u>Omron Compa-</u> nies" (or similar words) mean Omron Corporation and any direct or indirect subsidiary or affiliate thereof.

ADDRESS THE RISKS, AND THAT THE OMRON'S PRODUCT IS PROP-ERLY RATED AND INSTALLED FOR THE INTENDED USE WITHIN THE OVERALL EQUIPMENT OR SYSTEM.

- Programmable Products. Omron Companies shall not be responsible for the user's programming of a programmable Product, or any consequence thereof. <u>Performance Data</u>. Data presented in Omron Company websites, catalogs and other materials is provided as a guide for the user in determining suitabil-ity and does not constitute a warranty. It may represent the result of Omron's test conditions, and the user must correlate it to actual application require-2 3 ments. Actual performance is subject to the Omron's Warranty and Limitations of Liability.
- Change in Specifications. Product specifications and accessories may be 4 Change in specifications. Product specifications and accessions may be changed at any time based on improvements and other reasons. It is our prac-tice to change part numbers when published ratings or features are changed, or when significant construction changes are made. However, some specifica-tions of the Product may be changed without any notice. When in doubt, spe-cial part numbers may be assigned to fix or establish key specifications for your application. Please consult with your Omron's representative at any time to confirm actual creating of purphased Product to confirm actual specifications of purchased Product. Errors and Omissions. Information presented by Omron Companies has been
- 5 checked and is believed to be accurate; however, no responsibility is assumed for clerical, typographical or proofreading errors or omissions.

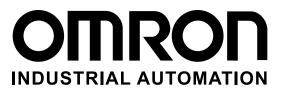

### **OMRON INDUSTRIAL AUTOMATION • THE AMERICAS HEADQUARTERS**

Schaumburg, IL USA • 847.843.7900 • 800.556.6766 • www.omron247.com

OMRON CANADA, INC. • HEAD OFFICE Toronto, ON, Canada • 416.286.6465 • 866.986.6766 • www.omron247.com

OMRON ELECTRONICS DE MEXICO • HEAD OFFICE México DF • 52.55.59.01.43.00 • 001.800.556.6766 • mela@omron.com

OMRON ELECTRONICS DE MEXICO • SALES OFFICE Apodaca, N.L. • 52.81.11.56.99.20 • 001.800.556.6766 • mela@omron.com

OMRON ELETRÔNICA DO BRASIL LTDA • HEAD OFFICE São Paulo, SP, Brasil • 55.11.2101.6300 • www.omron.com.br OMRON ARGENTINA • SALES OFFICE Cono Sur • 54.11.4783.5300

**OMRON CHILE • SALES OFFICE** Santiago • 56.9.9917.3920

**OTHER OMRON LATIN AMERICA SALES** 54.11.4783.5300

**OMRON EUROPE B.V.** • Wegalaan 67-69, NL-2132 JD, Hoofddorp, The Netherlands. • Tel: +31 (0) 23 568 13 00 Fax: +31 (0) 23 568 13 88 • www.industrial.omron.eu